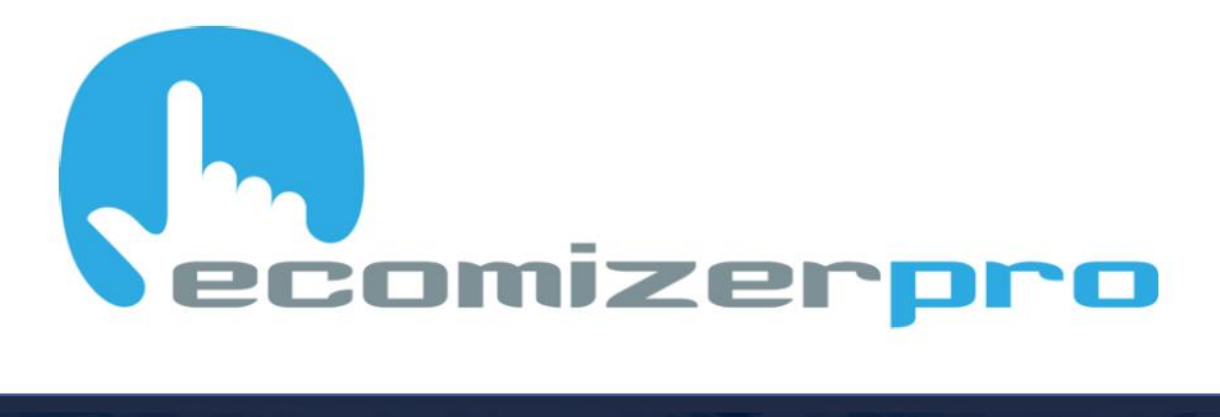

# **ECOMIZER-PRO BEDIENUNGSANLEITUNG** HOCHWERTIGE MOBILE PUMPENSTEUERUNGEN

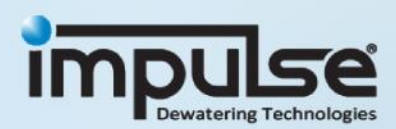

# comizerp

## **Einführung**

Herzlichen Glückwunsch zum Kauf einer Impulse Pump-Einheit mit ECOMIZER-PRO Steuerungstechnologie.

Der ECOMIZER-PRO ist eine emissionsreduzierende und kraftstoffsparende mobile Pumpen- und Motorsteuerung, der die Leistung der Einheit automatisch an die sich ändernden Bedingungen in einem Pumpenschacht anpassen kann. Die Anpassung der Drehzahl hängt direkt von der Menge des zu fördernden Mediums ab.

Pumpeneinheiten, die mit dem ECOMIZER-PRO ausgestattet sind, bieten das Beste aus beiden Welten - die Mobilität eines selbstbetriebenen Diesel-Pumpensatzes mit der vollen Flexibilität einer frequenzgeregelten elektrischen Festinstallation. Mit der ECOMIZER-PRO-Steuerungstechnologie können sowohl diesel- als auch elektrobetriebene mobile Pumpen im Vergleich zu ähnlichen Geräten ohne diese Technologie erhebliche Emissionsreduzierungen und Kraftstoffeinsparungen von bis zu 55% erreichen.

Der ECOMIZER-PRO erreicht eine vollständige Automatisierung mit umfassenden Protokolldaten zur Nutzung der Pumpe, wie Betriebsstunden, Produktionsdauer, Stunden bis zum nächsten Service und/oder zeitbezogene Warnungen oder Alarme bei Überschreitung einstellbarer Grenzwerte. Der Benutzer kann einige Grenzwerte und/oder Parameter an seine eigenen Betriebsbedingungen anpassen.

Der ECOMIZER-PRO ermöglicht Ihnen mit optionaler Internetverbindung die Fernüberwachung und sogar die Bedienung des Pumpensatzes von jedem Computer mit Internetverbindung aus.

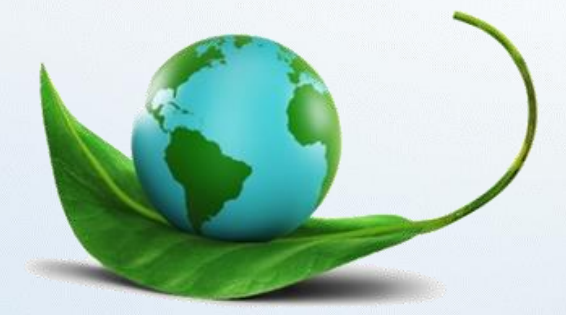

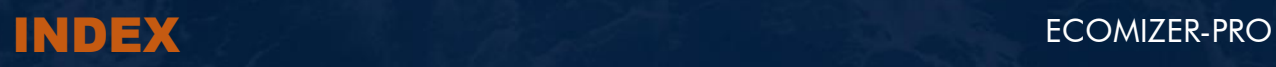

## Impossible to live without water

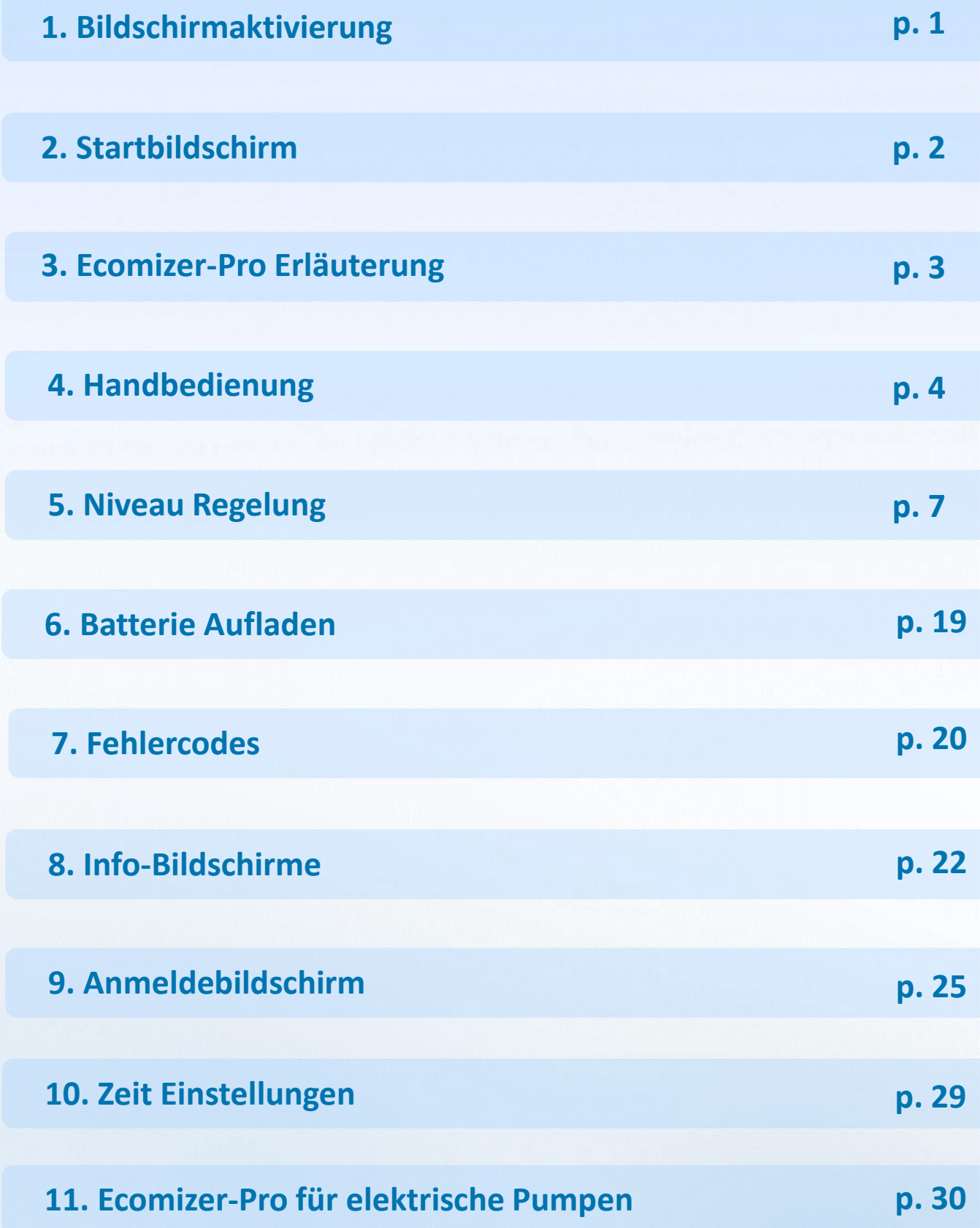

## **1. Bildschirmaktivierung**

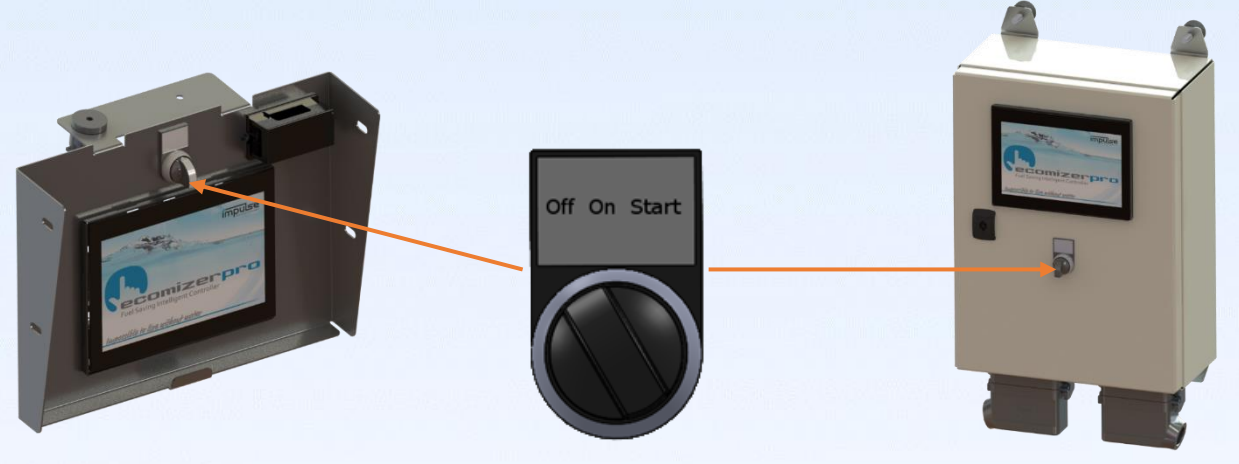

Alle Impulse Pumpen, die mit ECOMIZER-PRO ausgestattet sind, werden nur mit einem einzigen Schalter betrieben. Um das Display zu aktivieren, halten Sie den Schalter in der "Start"-Position, bis das Display aufleuchtet (ungefähr 5 Sekunden). Sobald es aufleuchtet, können Sie den Schalter loslassen, der in die "On"-Position zurückkehrt. In der "On"-Position ist die Einheit für die Fernbedienung aktiv.

Bitte beachten Sie, dass die Pumpe im Standby-Modus ist, sobald sich der Schalter in der "On"-Position befindet. Wartungs-, Reparatur- und/oder Transportarbeiten sollten niemals bei eingeschaltetem Schalter durchgeführt werden.

- 1. Um den ECOMIZER-PRO zu starten: Halten Sie den "Off-On-Start"-Schalter an der Steuerbox in der "Start"-Position und warten Sie, bis das Touchscreen-Display erscheint.
- 2. Nach etwa 5 Sekunden kann der Schalter losgelassen werden und kehrt in seine "on"-Position zurück. Wenn während der Abschaltverzögerung (standardmäßig 2 Minuten) keine weiteren Aktionen durchgeführt werden, schaltet sich der ECOMIZER-PRO selbst in den Standby-Modus. Um den ECOMIZER-PRO wieder zu aktivieren, muss der Benutzer den Schalter erneut auf "Start" stellen oder bei Bedarf (optional) kann die Pumpe durch Fernbedienung gestartet werden.
- 3. Die "Off"-Position schaltet die Pumpeneinheit vollständig aus. Diese Position kann als Not-Aus verwendet werden. Stellen Sie sicher, dass der ECOMIZER-PRO während der Wartung, Reparatur, Transport oder Lagerung auf "Off" steht.

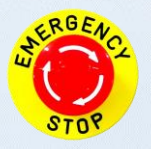

**Das Umschalten auf die Position "Off" hat dieselbe Funktion wie ein Not-Aus.**

## **2. Startbildschirm**

Je nach gekaufter Softwareversion stehen drei mögliche Startbildschirme zur Verfügung:

## **Nur Handbedienung**

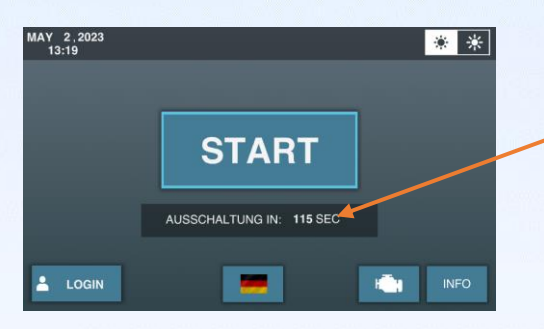

Die Pumpe wird im Standby-Modus automatisch heruntergefahren, sobald es für mehr als 120 Sekunden keine weiteren Interaktionen mit dem Display gibt.

Die Option "**START HANDBEDIENUNG**" wird hauptsächlich bei kleineren Pumpensätzen eingesetzt, die in der Regel von Mitarbeitern betrieben. Sehen Sie sich den Abschnitt "Handbedienung" an, um alle Vorteile zu entdecken.

## **Nur Niveau Regelung**

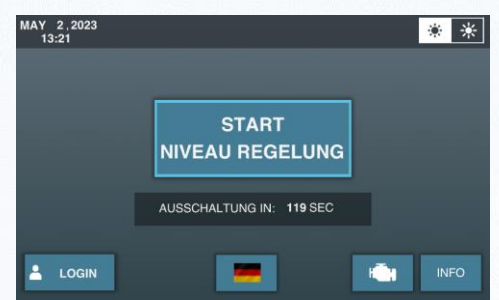

Die Option "**NIVEAU REGELUNG**" wird hauptsächlich für größere Pumpensätze verwendet, bei denen Ecomizer-Pro dazu beitragen kann, Fehler aufgrund menschlichen Versagens zu reduzieren.

## **Ecomizer-Pro**

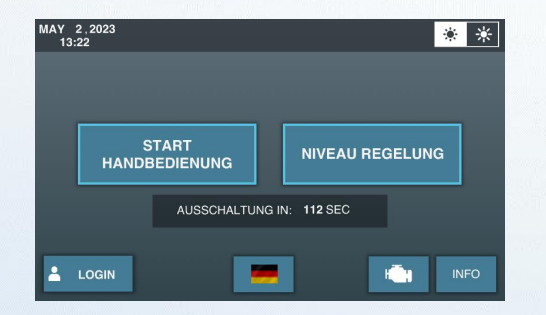

Die Software-Option **Ecomizer-Pro** gibt dem Benutzer die Wahl zwischen der Verwendung der manuellen Steuerung oder der Niveau Regelung.

## **3. Ecomizer-Pro Erläuterung**

Ab diesem Punkt basiert die Anleitung auf der Ecomizer-Pro-Softwareversion. Die Handbedienung und die Niveau Regelung werden beide auch im Detail erklärt.

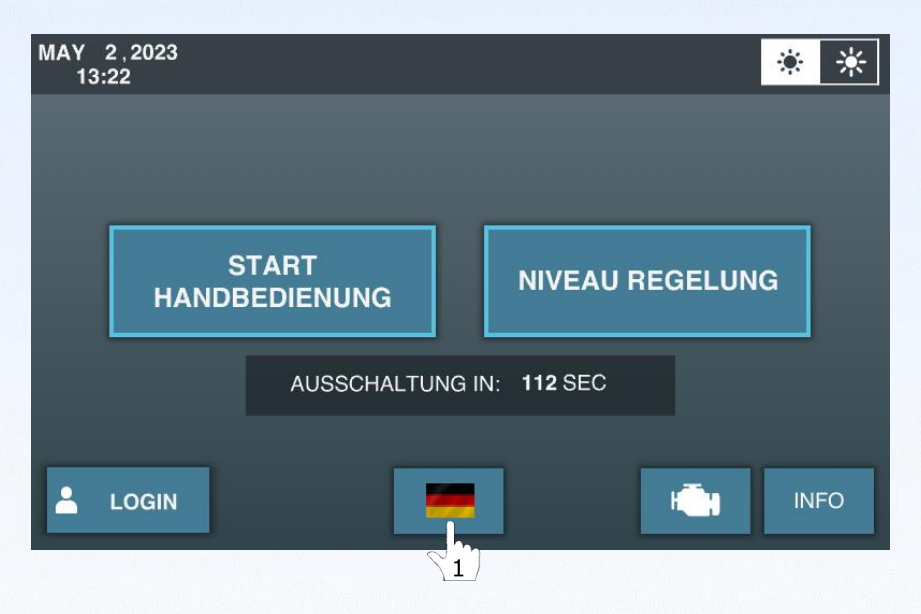

 $\mathbb{R}^{\mathbb{Z}}_1$  Um die Sprache des Touchscreens zu ändern, drücken Sie die Taste [Sprache].

 $\sqrt[3]{2}$  Wählen Sie die Sprache aus, indem Sie auf die Flagge im Popup drücken.

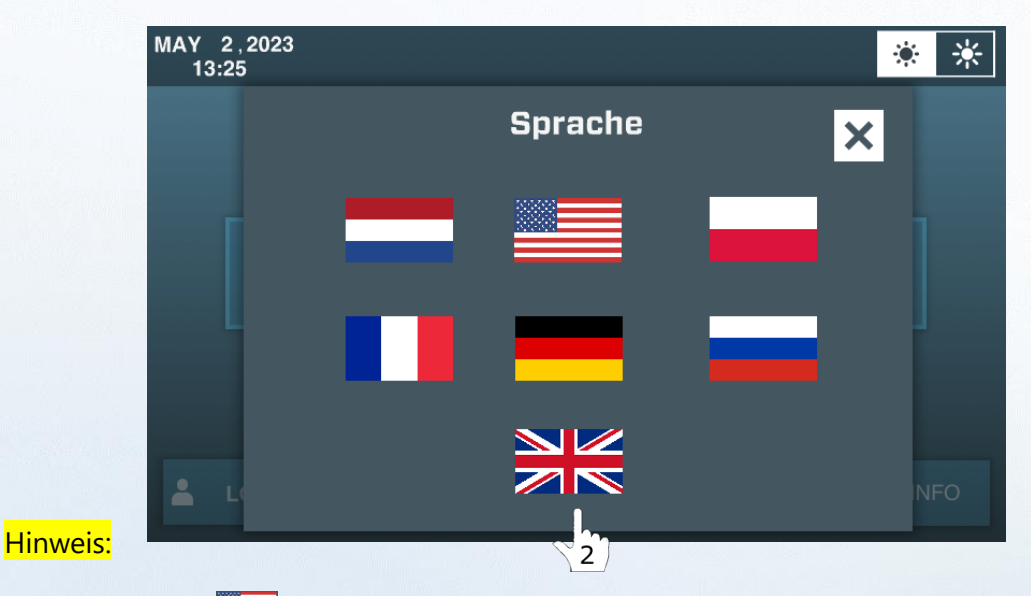

Die USA-Flagge verwendet das Imperial-System (psi, Zoll, Fuß und Gallonen/min). Alle anderen Flaggen verwenden das metrische System (Bar, Meter, Liter, m<sup>3</sup>/h).

## **4. Handbedienung**

In der manuellen Steuerung können Sie die Pumpeneinheit aktivieren und die Drehzahl -Werte nach Ihren Präferenz einstellen.

Aktivieren Sie die manuelle Steuerung, indem Sie START HANDBEDIENUNG drücken.

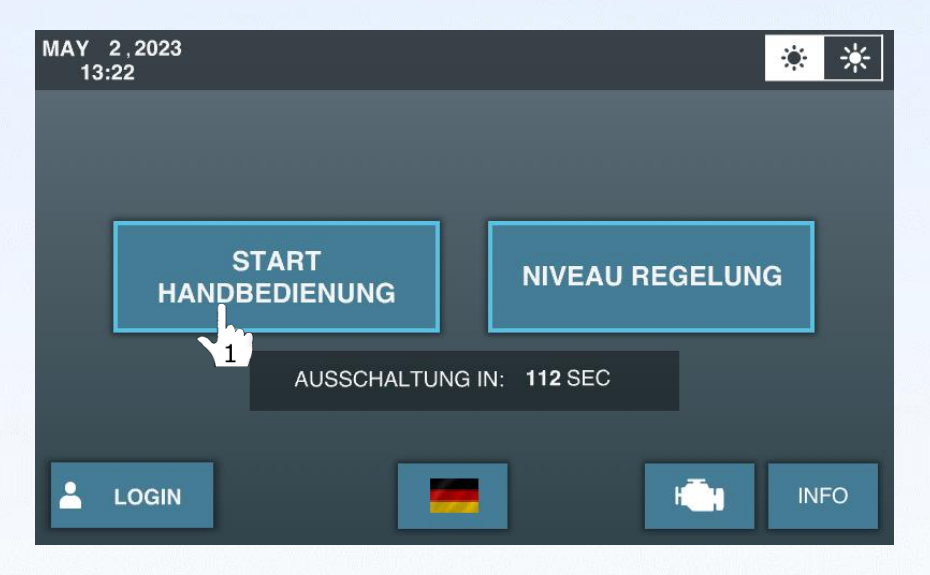

Beachten Sie, dass die Einstellung der Drehzahl-Werte nur möglich ist, sobald das System befüllt (voll mit Wasser) ist. Solange kein Wasser vorhanden ist, werden die DREHZAHL RUNTER und DREHZAHL HOCH Tasten nicht auf dem Bildschirm angezeigt.

Sobald "START HANDBEDIENUNG" ausgewählt wurde, erscheint der folgende Bildschirm:

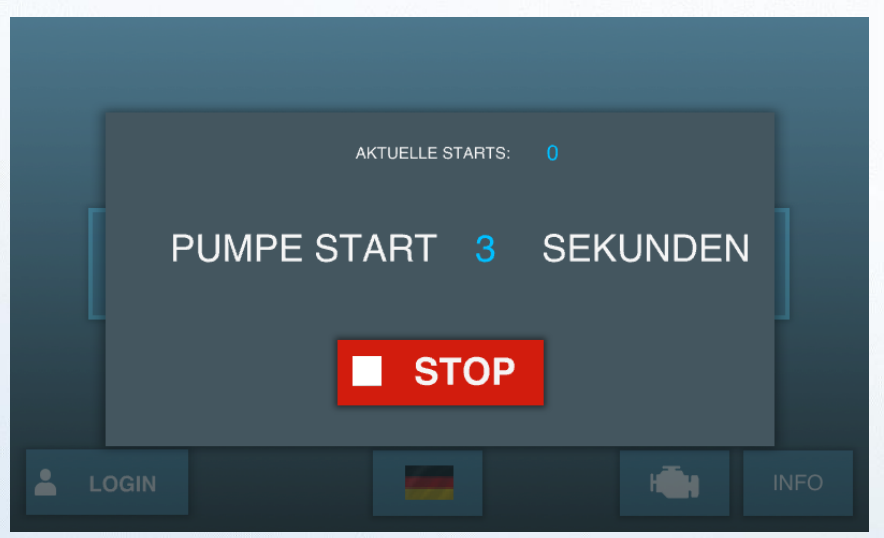

Die Pumpe startet nach 5 Sekunden und es ertönt ein Warnsignal. Sie können den Startvorgang jederzeit durch Drücken der roten "STOP"-Taste stoppen.

4

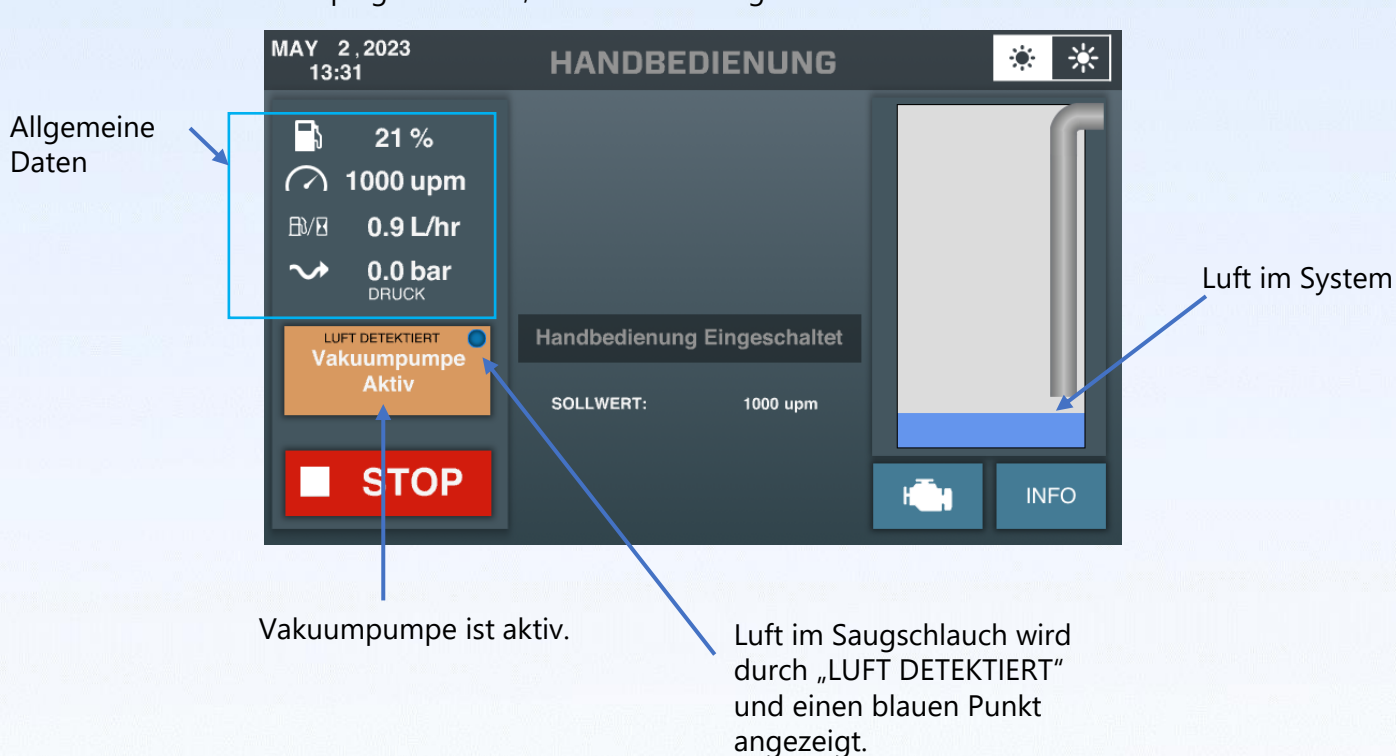

Sobald die Pumpe aufbereitet ist, erscheinen die "DREHZAHL RUNTER" und "DREHZAHL HOCH" Tasten.

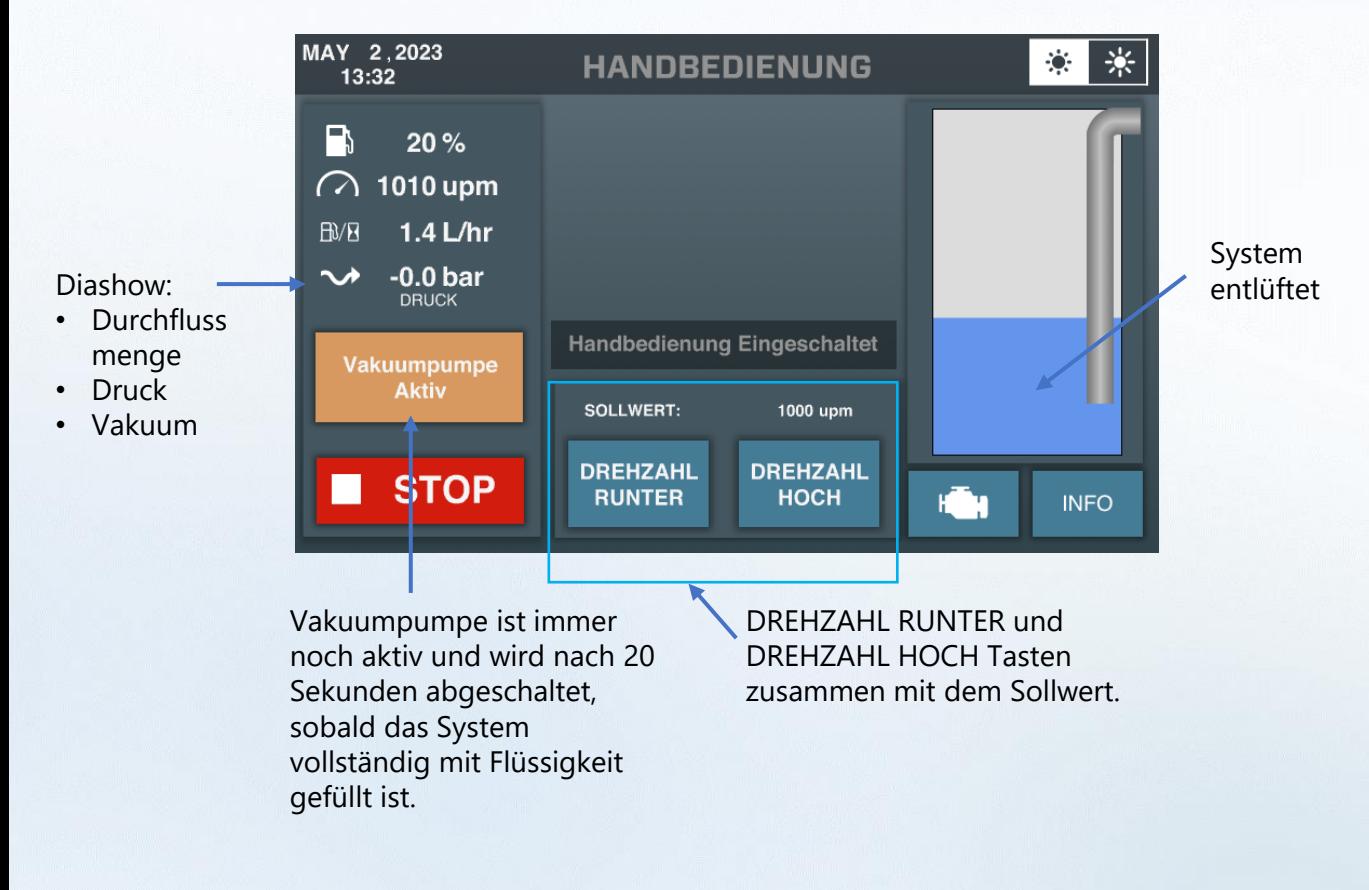

Sobald die Pumpe gestartet ist, erscheint der folgende Bildschirm:

## **4.1 Hauptbildschirm während des Betriebs (Handbedienung)**

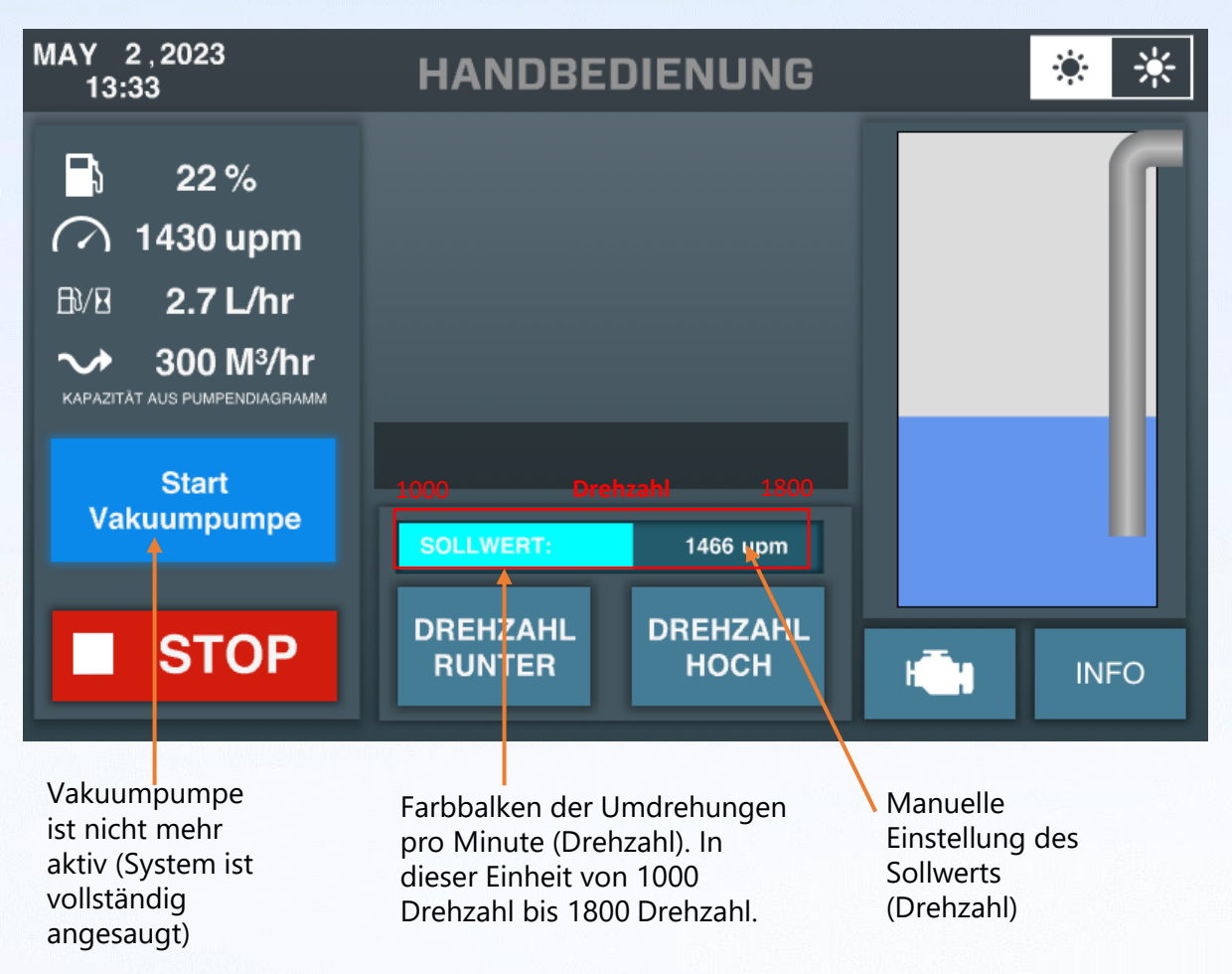

### **4.2 Wasser Sabbern im Handbedienung Modus**

Im manuellen Modus läuft die Pumpe weiter, selbst wenn Luft erkannt wird. Die automatische Abschaltung der Einheit nach 900 Sekunden Entlüftungsluft wird NUR in diesem Modus nicht aktiviert. Wenn Luft erkannt wird, wird die Einheit auf 1000 U/min heruntergedreht, die Vakuumpumpe wird aktiviert und die Pumpe wird weiterhin entlüften/sabbern.

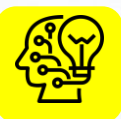

## **4.3 Intelligente manuelle Steuerung durch ECOMIZER-PRO**

Wenn Luft erkannt wird und die Pumpe anfängt zu sabbern/schlürfen, wird die Drehzahl automatisch auf die Leerlaufdrehzahl (in diesem Fall 1000 U/min) reduziert. Der Setpoint bleibt jedoch im Speicher und sobald das System wieder vollständig gefüllt ist, wird die Einheit automatisch auf ihren Setpoint beschleunigen.

- Bemerkenswerte Vorteile: Reduzierung des Kraftstoffverbrauchs
	- Reduzierung von Emissionen
	- Geräuschreduzierung
	- Reduzierung von Verschleiß
	- Verlängerte Lebensdauer

## **5. Niveau Regelung**

7

Durch die Verwendung der Niveauregelung wird der Vorteil geboten, dass die Pumpenleistung automatisch an die verfügbare Menge des Mediums (Durchfluss) angepasst wird. Bei der Niveauregelung wird die Drehzahl der Pumpe vollautomatisch durch Sensoren angepasst. Die Einheiten sind mit einem Hydrostatischen Druck-Sensor und einem Kugelschwimmerschalter ausgestattet. Die beiden Anschlüsse für die Sensoren haben unterschiedliche Anschlusspunkte (4 oder 5 Pins), so dass Anschlussfehler nicht möglich sind.

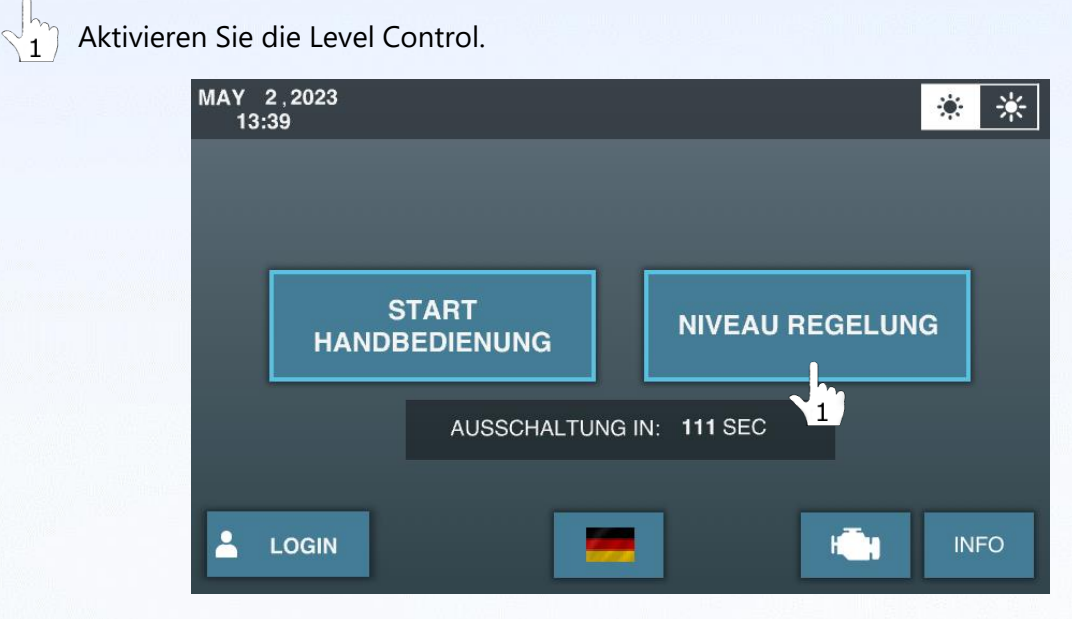

Wenn keine Sensoren angeschlossen sind, erscheint der folgende Bildschirm, der darauf hinweist, dass der Niveaussensor angeschlossen werden muss.

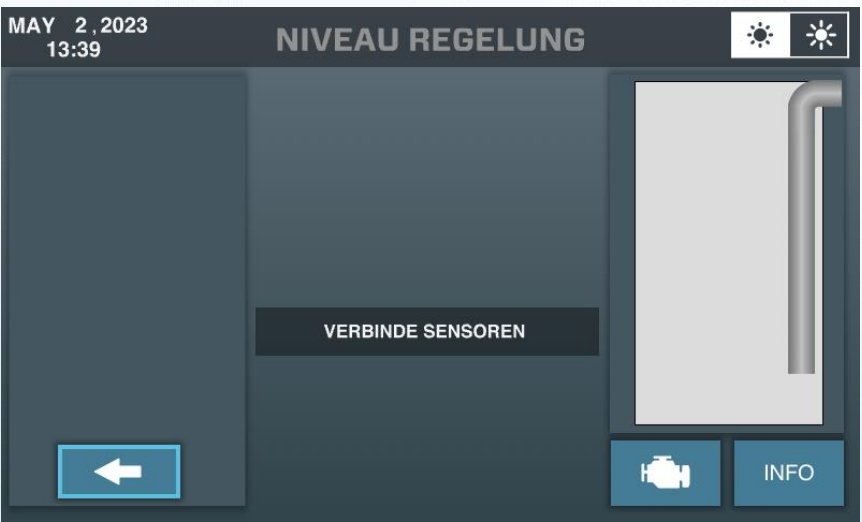

Es gibt drei mögliche Arten, die Niveausensoren zu verbinden. Jeder Sensor erzeugt seine eigene individuelle Anzeige.

#### **5.1 Installation/Positionierung des Kugelschwimmerschalters**

1. Legen Sie ein Rohr (länger als die Gesamtgrube) in den Brunnen. Markieren Sie nun die Höhe, bei der die Pumpe mit dem Pumpen beginnen soll. An dieser Position sollte der Kugelschwimmerschalter angebracht werden.

Der Kugelschwimmerschalter schwimmt nach oben, sobald der Wasserstand über diesem Punkt ansteigt. Sobald der Schwimmer oben bleibt, wird die Pumpe aktiviert.

Bitte stellen Sie sicher, dass der Kugelschwimmerschalter so befestigt ist, dass der Schwimmer nirgendwo behindert werden kann.

2. Befestigen Sie den Kugelschwimmerschalter mit einem Kabelbinder oder wassersdichtes Klebeband an einem (schweren) Rohr, wie unten gezeigt.

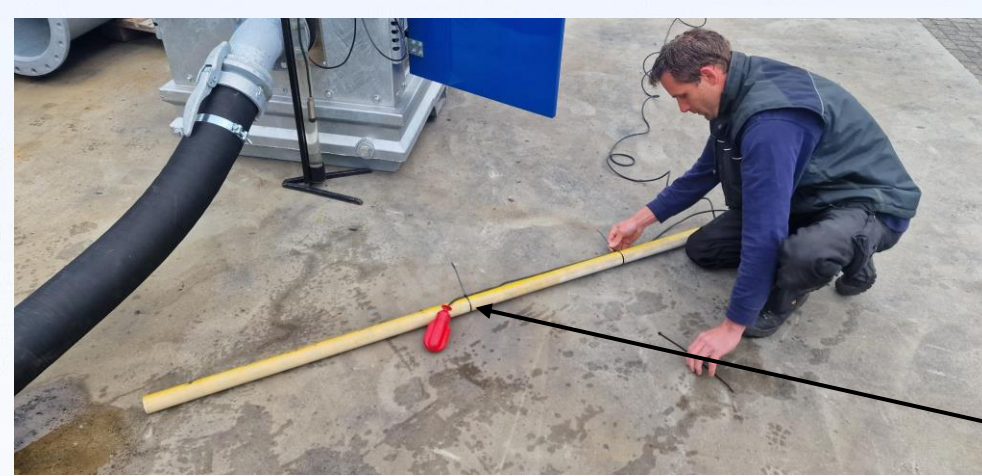

Halten Sie den Abstand zwischen Schwimmer und Kabelbinder klein, um Interferenzen zu vermeiden.

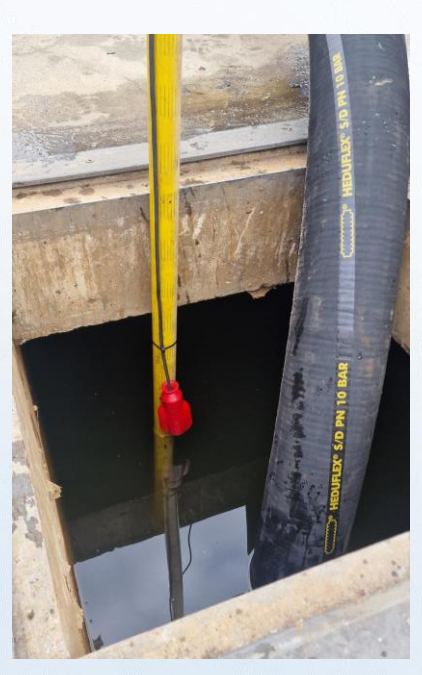

Ball Float Down. Auf dem Bildschirm:

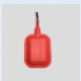

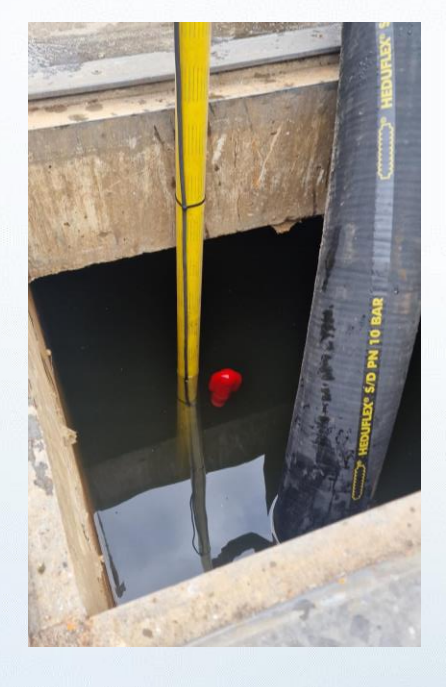

Kugelschwimmer oben (aktiviert). Auf dem Bildschirm:

#### **5.2 Nur Anschließen des Kugelschwimmerschalters**

Die folgende Anzeige erscheint:

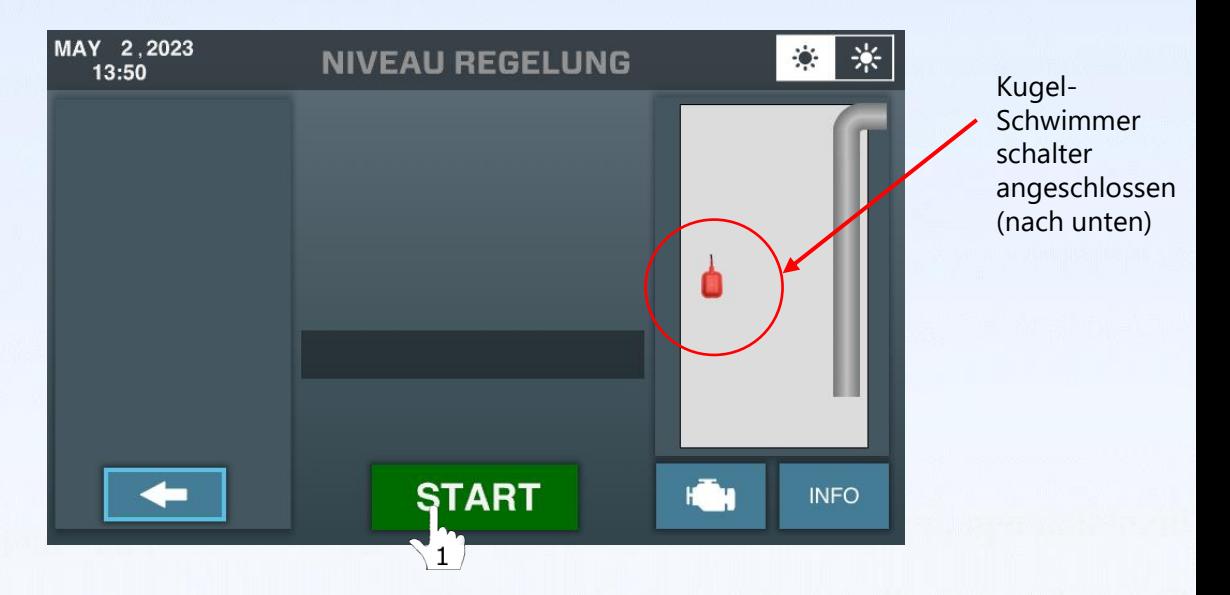

In diesem Modus sollte der Schwimmerschalter vertikal (schwimmend) auf der höchsten Ebene positioniert werden, auf der Sie mit dem Pumpen beginnen möchten. Nach der Installation des Schwimmerschalters aktivieren Sie die Pumpe durch Drücken der START-Taste.

Aktive Pumpeneinheit auf Schwimmerschalter wartet auf Flüssigkeit (Schwimmerschalter unten).

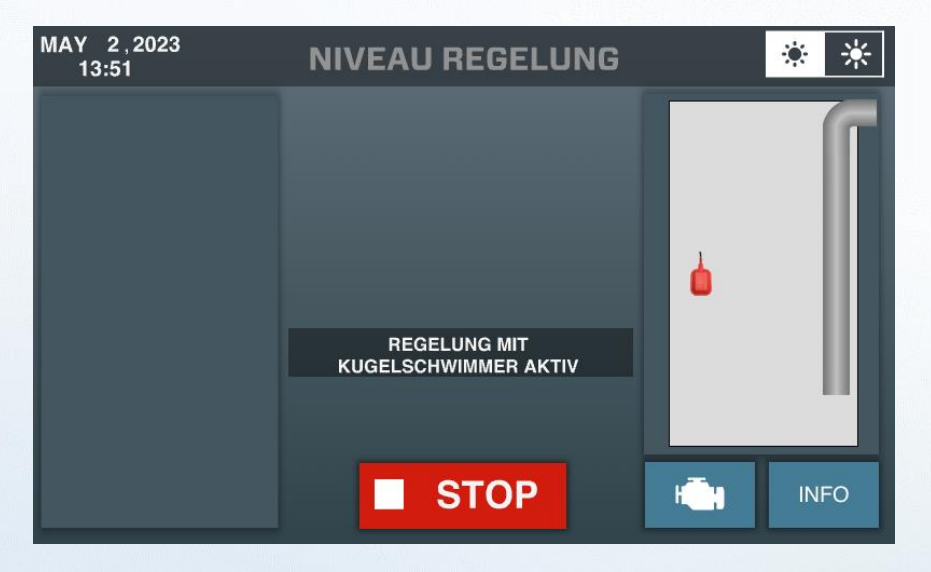

Sobald das Wasser die Pumpe aktiviert, indem es den Schwimmerschalter nach oben hebt, erscheint der folgende Bildschirm:

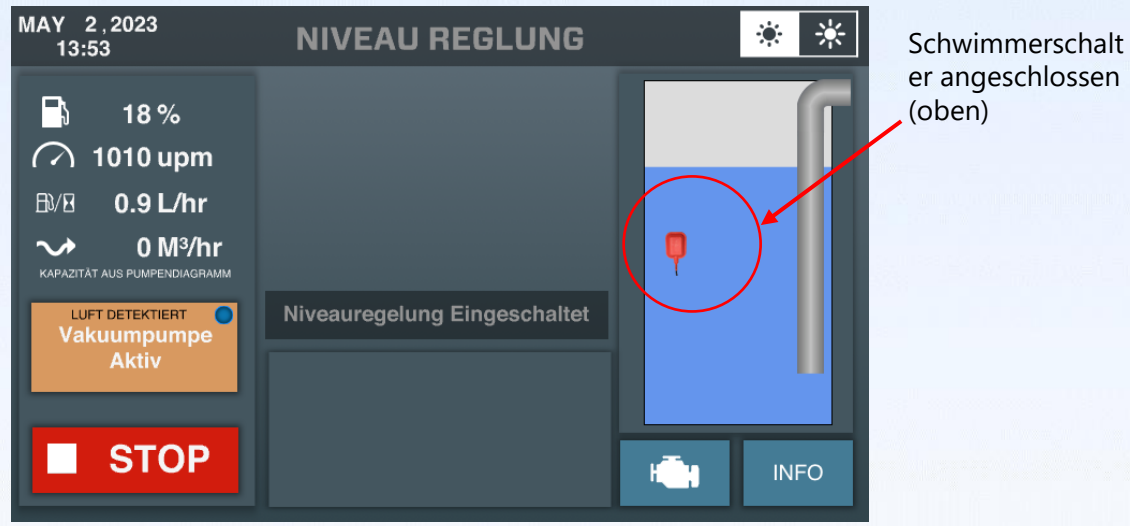

Die Vakuumpumpe ist aktiv und wird das System entlüften. Nach der vollständigen Aktivierung erscheint der folgende Bildschirm:

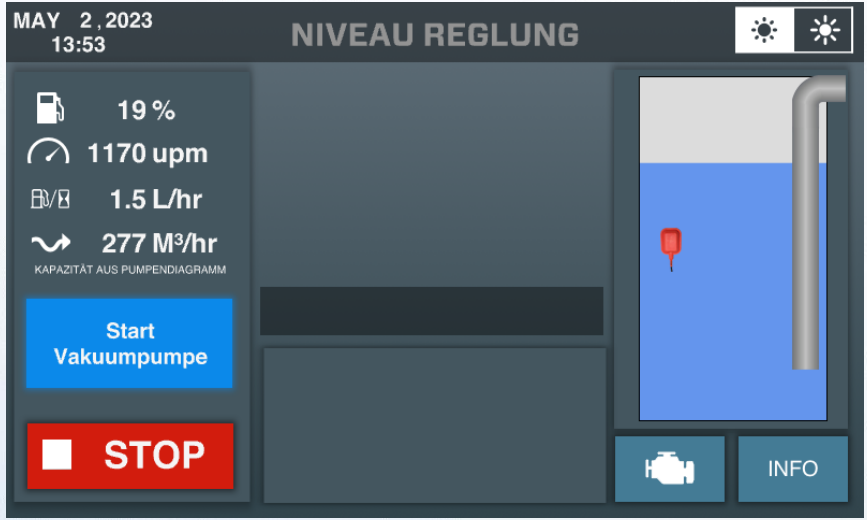

Solange der Schwimmerschalter oben ist, wird der Motor langsam hochdrehen, bis er seine maximale Drehzahl erreicht hat.

Wenn der Wasserstand sinkt und der Schwimmerschalter nach unten geht, wird die Einheit langsam bis auf ein Minimum von 1400 U/min gedrosselt.

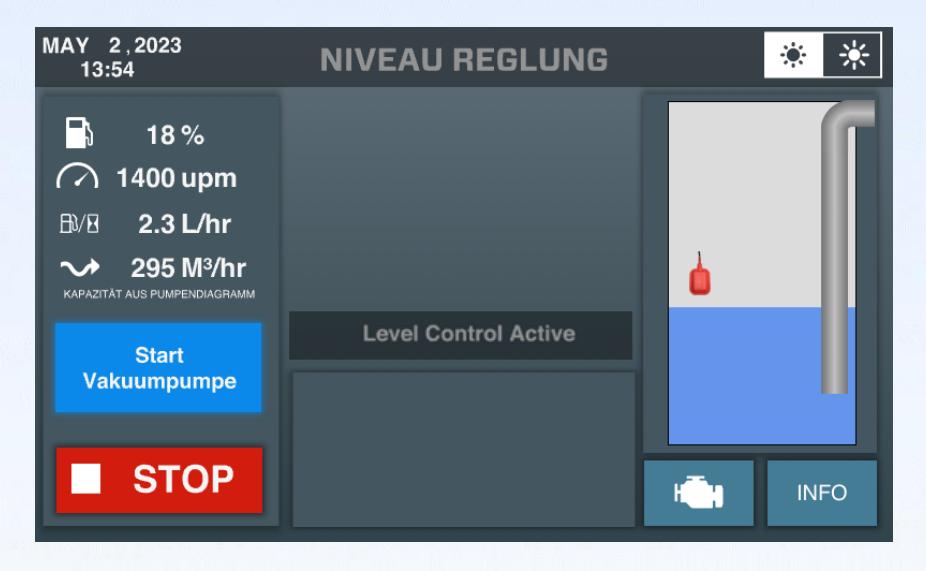

Sobald der Wasserstand wieder auf ein Niveau steigt, bei dem der Schwimmerschalter wieder nach oben kommt, wird die Pumpe wieder hochdrehen.

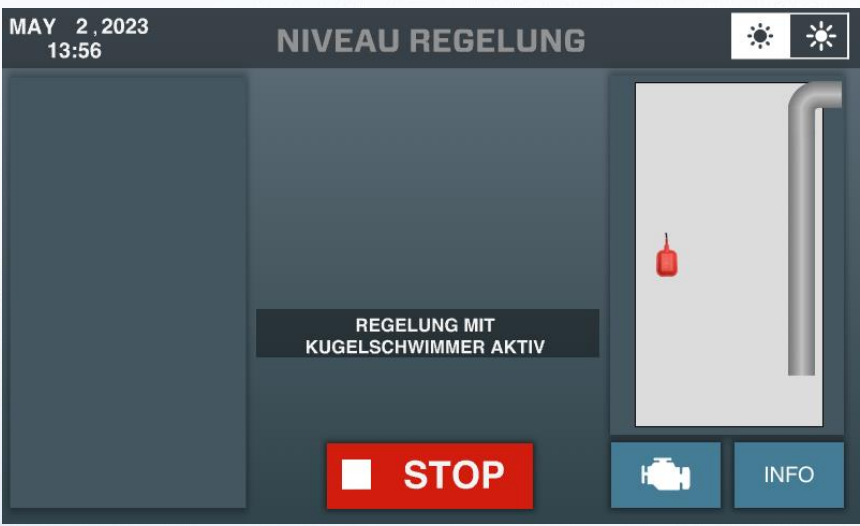

Sobald Luft in die Saugleitung gelangt, wird die Pumpe sich selbst abschalten (stoppen) und darauf warten, dass der Schwimmerschalter wieder oben ist.

#### **5.3 Installation/Positionierung des Hydrostatischen Druck-Sensors (HDS)**

- 1. Legen Sie ein Filter-/Brunnenrohr mit Endkappe (länger als die Gesamttiefe des Brunnens) in den Brunnen.
- 2. Legen Sie den Hydrostatischen Druck-Sensor (HDS) in das Filter-/Brunnenrohr und versenken Sie es vollständig am Boden.

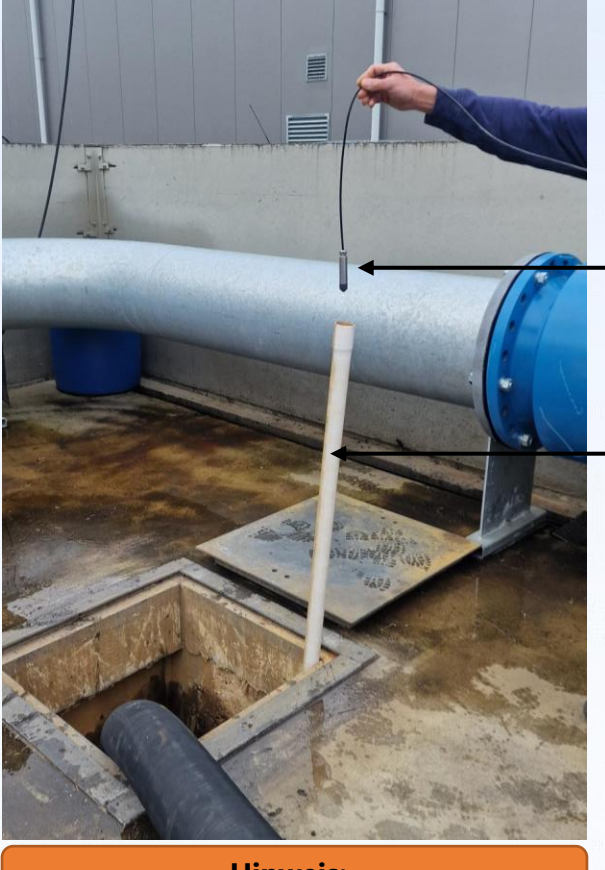

Hydrostatischer Druck-Sensor (HDS)

Filter- /Brunnenrohr. Am Boden des **Schachts** platziert.

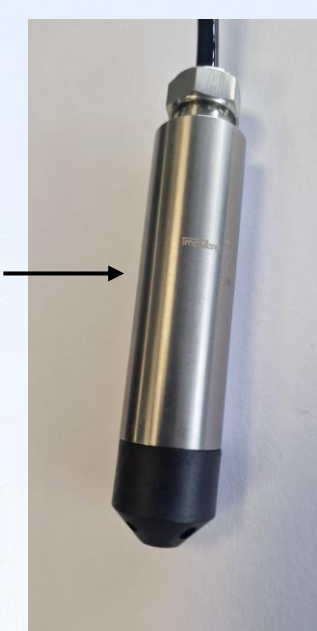

**Hinweis:**

Wenn Sie viel Schlamm am Boden des Schachts erwarten, platzieren Sie den HDS etwas höher, um das Verstopfen der Löcher des Sensors zu vermeiden. Das HDS-Kabel hat eine kleine Luftleitung im Inneren des Kabels und darf **niemals geknickt werden**. Es ist jedoch wichtig, den HDS regelmäßig zu überprüfen und zu warten und ihn nach der Wartung an derselben Stelle zurückzusetzen.

Klemmen Sie das Kabel nicht so stark mit dem Kabelbinder zusammen, dass die innere Luftleitung blockiert werden könnte.

Überprüfen Sie das Gehäuse regelmäßig auf verstopfte Löcher.

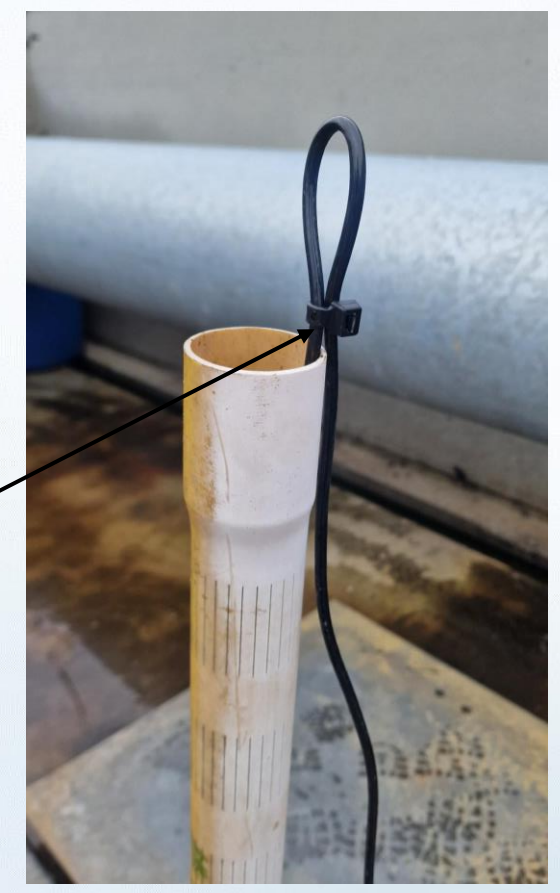

#### **5.4 Verbindung nur des Hydrostatischen Druck-Sensors (HDS)**

Die folgende Anzeige erscheint:

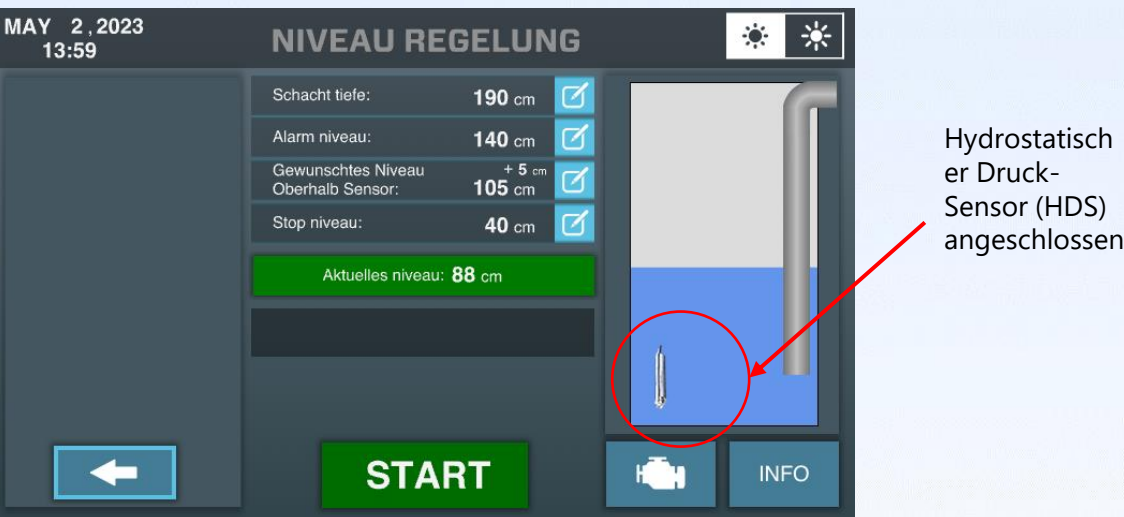

Der HDS sollte am Boden oder knapp über dem Boden des Pumpenschachts positioniert werden (um Schlamm zu vermeiden). Stellen Sie sicher, dass der Sensor immer unterhalb des Saugschlauchs/Saugkorb der Pumpe liegt. Die beste Methode ist, den HSP in einer Brunnenfilterhülse (Filterrohr) zu installieren und so weit wie möglich von der Saugöffnung/Saugkorb entfernt.

Nachdem der HDS im Schacht installiert wurde, wird die Flüssigkeitssäule über dem Sensor auf dem Bildschirm in der grün markierten "Aktuellen Niveau"-Leiste angezeigt. Der angezeigte Wert ist der vertikale Abstand vom Sensorboden bis zur Wasseroberfläche über dem Sensor.

Nachdem dieser Wert bereits bekannt ist, müssen alle Parameter eingestellt werden, die erforderlich sind, um die Pumpeneinheit vollständig automatisch und unabhängig arbeiten zu lassen.

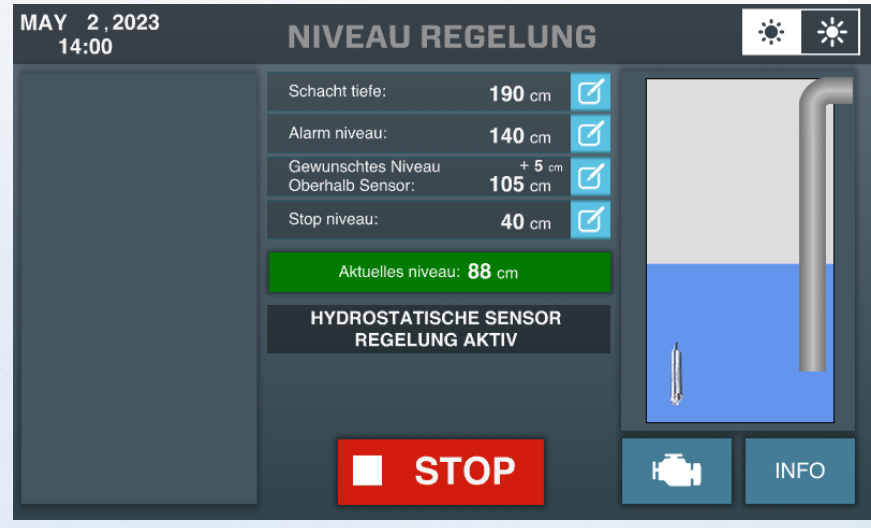

#### **5.5 Einstellungen für die Parameter bei Niveau Regelung (HDS angeschlossen):**

#### **1.** Schach Tiefe:

Der Wert der Pit-Tiefe wird nur benötigt, um eine korrekt skalierte Ansicht der Grube auf der rechten Seite des Bildschirms zu erhalten. Sie müssen die Entfernung vom Flüssigkeitsstand in der Grube bis zur Oberfläche der Grube (Bodenniveau) messen oder schätzen. Die Pit-Tiefe ist die Summe aus der Entfernung vom Flüssigkeitsstand bis zum Bodenniveau und dem tatsächlichen Niveau, das in der grünen Leiste angezeigt wird.

#### **2.** Alarm niveau:

Das Alarmniveau ist das Niveau, bei dem ein zeitgestempelter Fehlercode in der Liste des Controllers registriert wird. Wenn das Alarmniveau erreicht ist, ändert sich die blaue Farbe in Rot von der Flüssigkeit in der schematischen Grubenansicht auf dem Bildschirm.

#### **3.** Gewünschtes Niveau Oberhalb Sensor:

Das gewünschte Niveau über dem Sensor ist das Niveau, das in der Grube aufrechterhalten werden muss. Es ist wichtig, so viel wie möglich vom Volumen der (Abwasser-)Leitungen zu nutzen, um eine optimale Effizienz beim Überpumpen zu erzielen. Versuchen Sie immer, einen signifikanten Abstand zwischen dem gewünschten Niveau über dem Sensor und dem eingestellten Stopp-Niveau zu setzen.

#### **4.** Stop-Niveau: LESEN SIE DIESEN ABSCHNITT SORGFÄLTIG, DIE MEISTEN PROBLEME BEZIEHEN SICH HIERAUF!!!

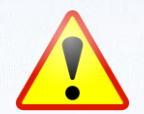

- Das Stop-Niveau sollte mindestens 5 Mal den Innen Durchmesser (ID) des Saugschlauchs/Rohrs über dem Start des Saugschlauchs/Saugkorbs betragen.
- Wenn das Stop-Niveau zu niedrig eingestellt ist, kann dies einen "Saugwirbel" erzeugen, der Luft in das System saugt und die Vakuumpumpe kontinuierlich aktiviert.
- Wenn die Vakuumpumpe aufgrund des nicht erreichbaren Stop-Niveaus länger als 900 Sekunden kontinuierlich läuft, löst dies einen harten Alarm aus und die Pumpe schaltet sich komplett ab (Hard Stop!).
- Selbst wenn der Flüssigkeitsstand später über das "Gewünschte Niveau Oberhalb Sensor" ansteigt, startet die Pumpe nicht automatisch, sondern bleibt im Alarmzustand, bis ein kompletter Reset durchgeführt wird (Schalter auf "0" stellen und die Pumpeneinheit neu starten).

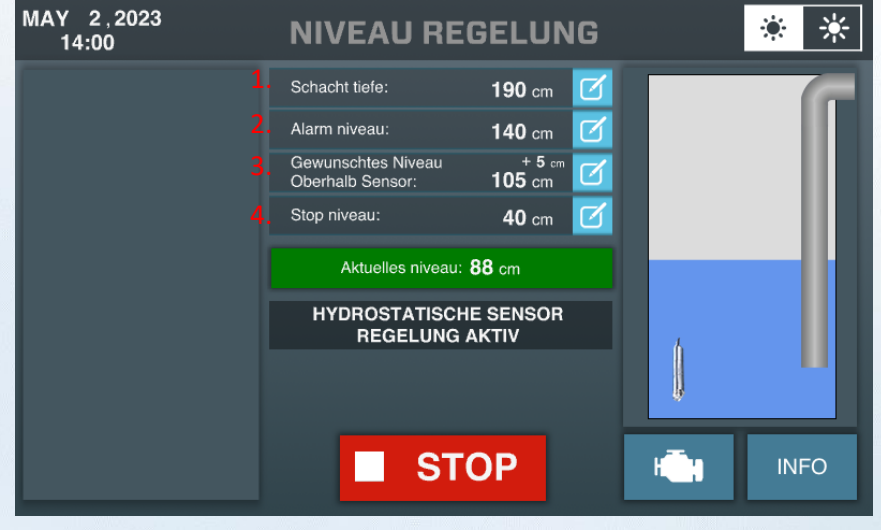

Die Parameter für die Niveau Regelung können durch Drücken des blauen Aktivierungsfeldes für den zu ändernden/anzupassenden Niveau eingestellt werden.

Nachdem das Aktivierungsfeld für den gewünschten Niveau ausgewählt wurde, erscheint der folgende Bildschirm:

Die erforderliche Niveaushöhe kann im angegebenen Bereich eingestellt werden.

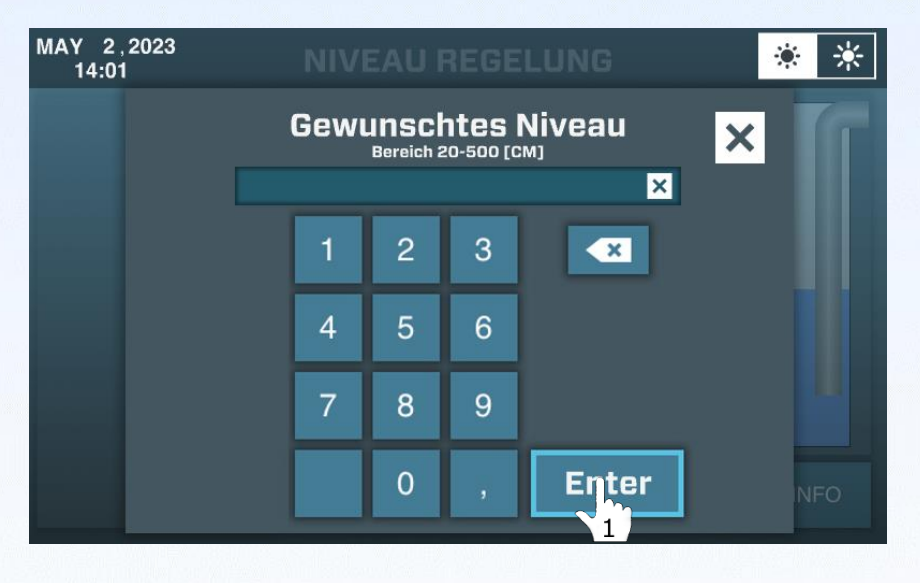

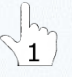

Aktivieren Sie jedes Mal die neue Niveaushöhe, indem Sie die Eingabetaste drücken, wenn die Einstellung vorgenommen wurde. Wenn alle Ebenen eingestellt wurden, wird auf dem nächsten Bildschirm die grüne Starttaste angezeigt:

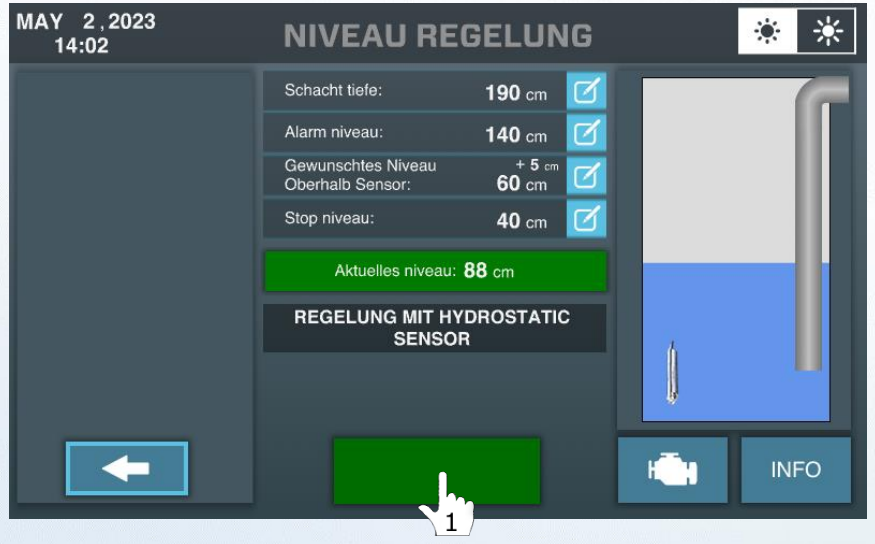

BITTE BEACHTEN SIE, DASS DIE NIVEAU REGELUNG ERST NACH DEM DRÜCKEN DER STARTTASTE AKTIVIERT WIRD.1

#### **5.6 Bildschirm des vollständig aktivierten Niveau Regelung (Wartemodus)**

Nach dem Drücken der START-Taste erscheint die STOP-Taste, die anzeigt, dass die Pumpe aktiv ist. Abhängig von der gewünschten Höhe über dem Sensor in Kombination mit dem tatsächlichen Niveau startet die Pumpe möglicherweise nicht direkt. Die gewünschte Höhe über dem Sensor liegt über dem tatsächlichen Niveau.

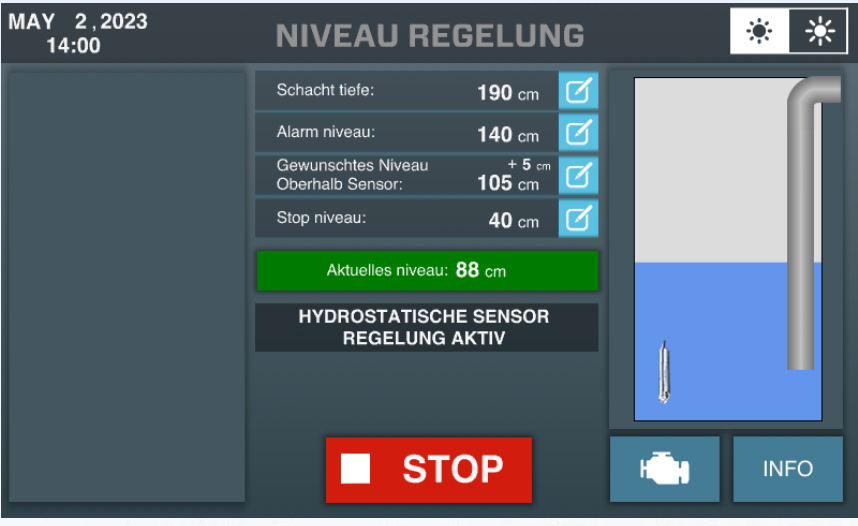

#### **5.7 Bildschirm des vollständig aktivierten Niveau Regelung (Startmodus)**

Nach dem Drücken der START-Taste startet die Pumpe direkt, wenn der tatsächliche Niveau über der gewünschten Höhe liegt. Es erscheint dann folgender Bildschirm:

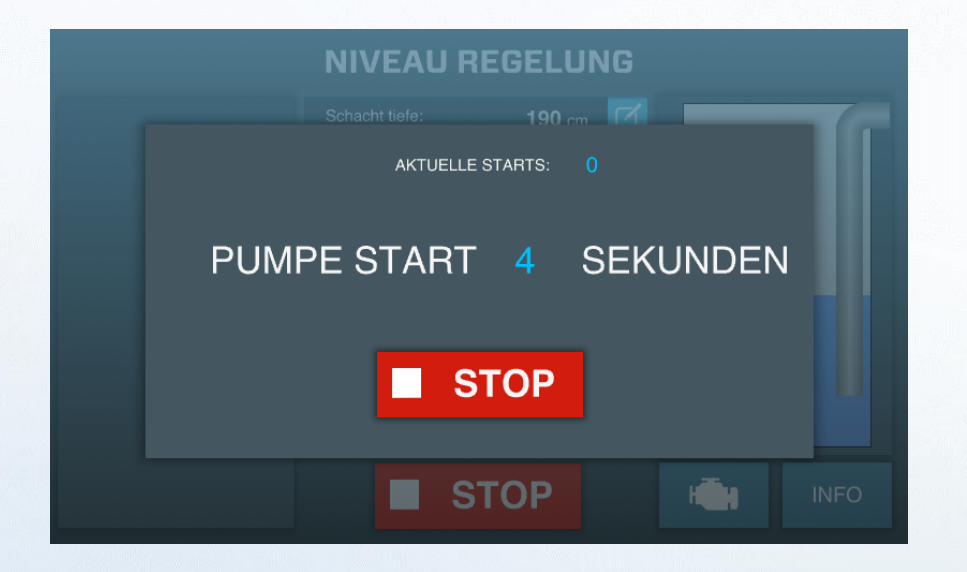

#### **5.8 Hauptbildschirm der Niveau Regelung (Pumpenmodus)**

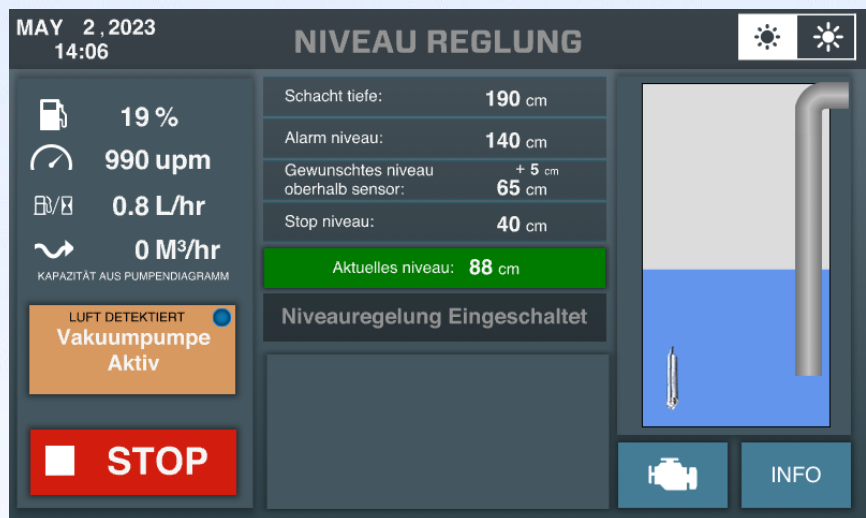

#### Mit Luft und Vakuumpumpe Aktiv

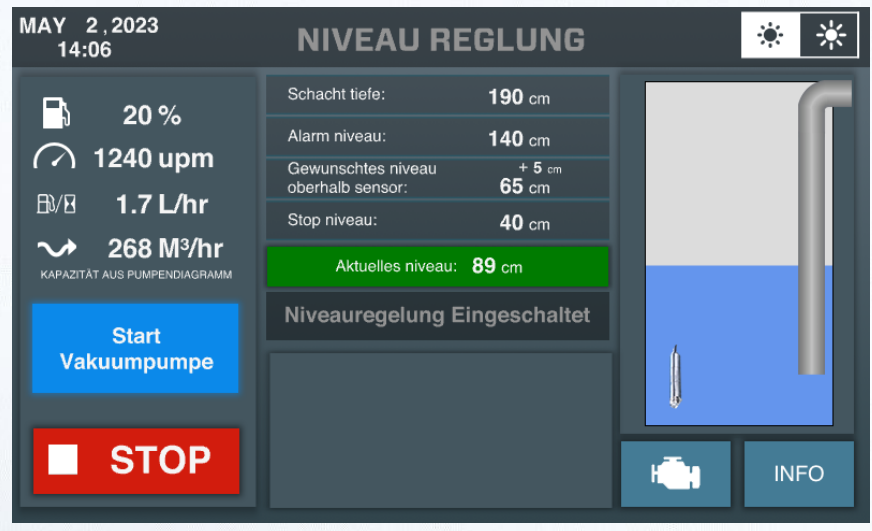

Pumpenbetrieb ohne Luft im Wasser

Der

#### **5.9 Anschließen des Hydrostatischen Druck-Sensors (HDS) und des Kugelschwimmerschalters gleichzeitig.**

Der folgende Bildschirm erscheint:

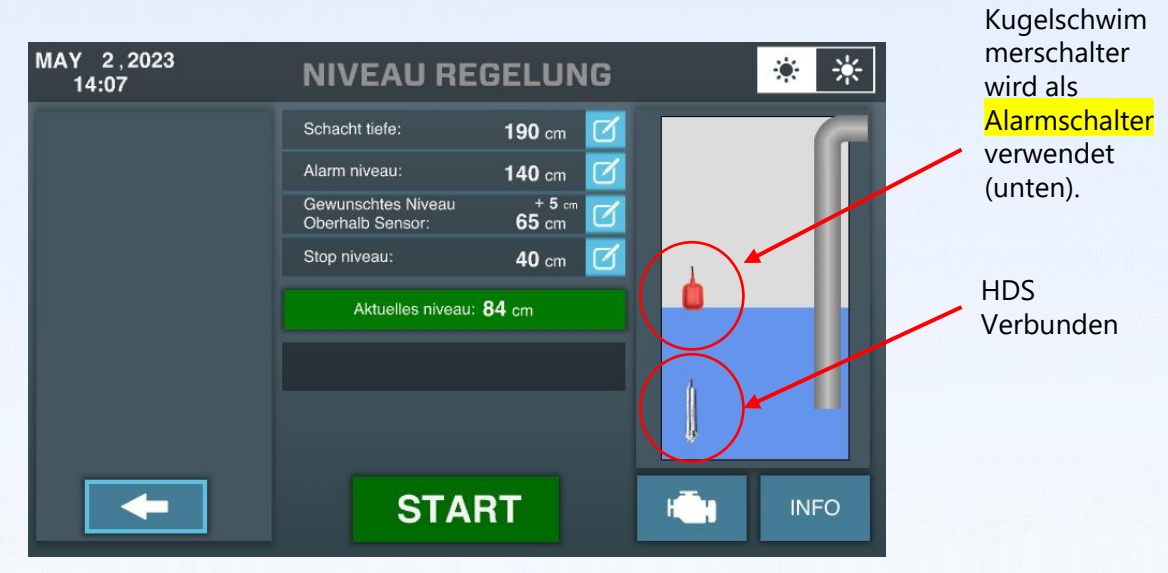

Die Installation sowohl mit dem HDS als auch mit dem Schwimmerschalter beides verbunden gibt zusätzliche Sicherheit.

Der HDS ist ein elektronischer und empfindlicherer Sensor im Vergleich zum einfacheren Schwimmerschalter. Der HDS muss regelmäßig überprüft werden, um eine zuverlässige Funktion zu gewährleisten.

Wenn die Wartung des HDS nicht sichergestellt werden kann, kann der ECOMIZER-PRO-Controller durch Verwendung von zwei Sensoren gleichzeitig ausgeführt werden. Wenn der Schwimmerschalter schließlich "oben" geht und die Pumpeneinheit NICHT läuft, startet die Pumpe und geht direkt in den Vollleistungsmodus.

Der Schwimmerschalter wird gleichzeitig einen Alarmstempel in der Fehlercodeliste erstellen. Nach der Aktivierung durch den Schwimmerschalter wird die Pumpe wie bei Betrieb durch den Schwimmerschalter ausgeführt.

## **6. Batterie Aufladen**

Ein aktivierter Ecomizer-Pro Pumpencontroller benötigt immer etwas Strom. Um leere Batterien und Systemausfälle zu vermeiden, ist ein automatisches Batterieladeverfahren integriert. Sobald die Batteriespannung unter den eingestellten Wert (Einstellungen-Taste nach dem Login) fällt, beginnt das Gerät damit, die Batterie aufzuladen. Dies kann auf dem Bildschirm mit der Anzeige BATTERY CHARGING MODE und einem Batterielade-Timer gesehen werden.

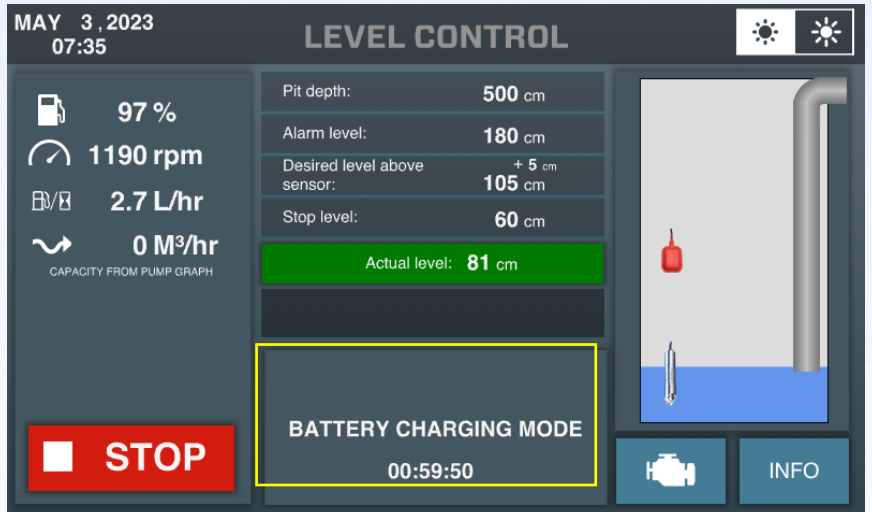

Die minimale Batteriespannung kann im Einstellungsmenü angepasst werden, das nach dem Anmelden sichtbar wird. Die Anmeldung wird im Kapitel 9 (Anmeldung Benutzer)

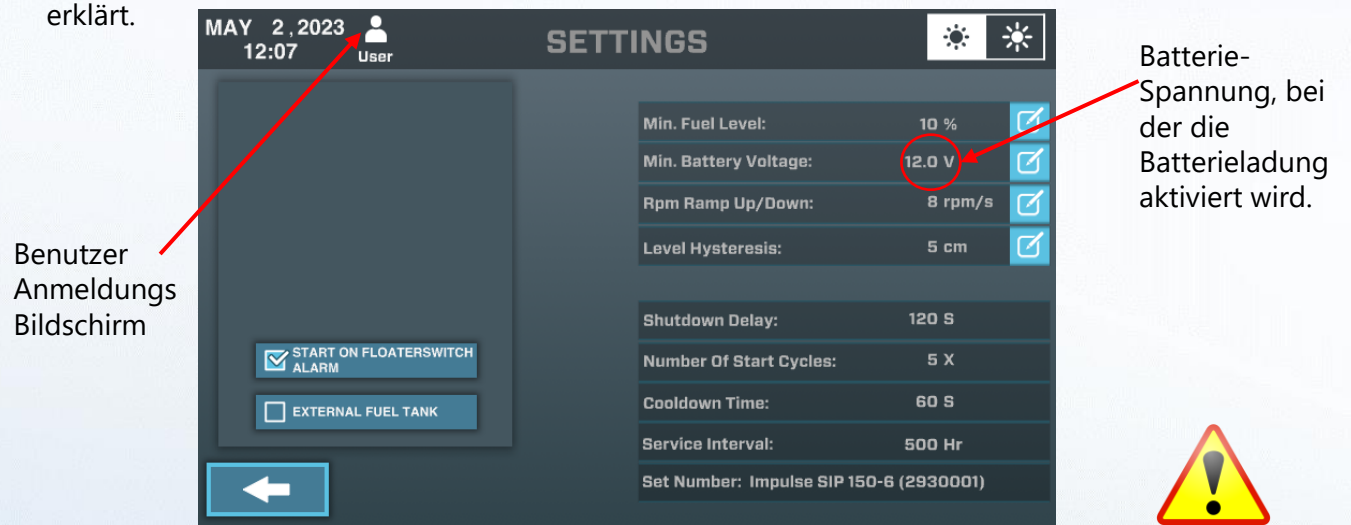

Es wird dringend empfohlen, keine externen Geräte an die Hauptbatterie der Einheit anzuschließen, da dies die Batterie schneller entlädt.

Batterie Aufladen Modus sollte so weit wie möglich vermieden werden, indem die Level-Steuerung ordnungsgemäß installiert wird, so dass das Gerät nach jeder Aktivierung so lange wie möglich läuft.

## **7. Fehlercodes**

Ecomizer-Pro Pump-Controller sind einzigartig in der Art und Weise, wie die Fehlercodes direkt auf dem Bildschirm angezeigt werden. Der Benutzer der Pumpe kann die Fehlercodes (meistens generiert vom ECU des Motors) sehen und in der gleichen Plattform die Fehlercodes der Pumpe wie z.b. niedriger Kraftstoffstand, Alarm Niveau erreicht oder maximale Zeit der Vorbereitung erreicht.

Sobald ein fehlerhafter Code auftritt, wird er durch eine rote Popup-Leiste oben in der Mitte des Bildschirms hervorgehoben.

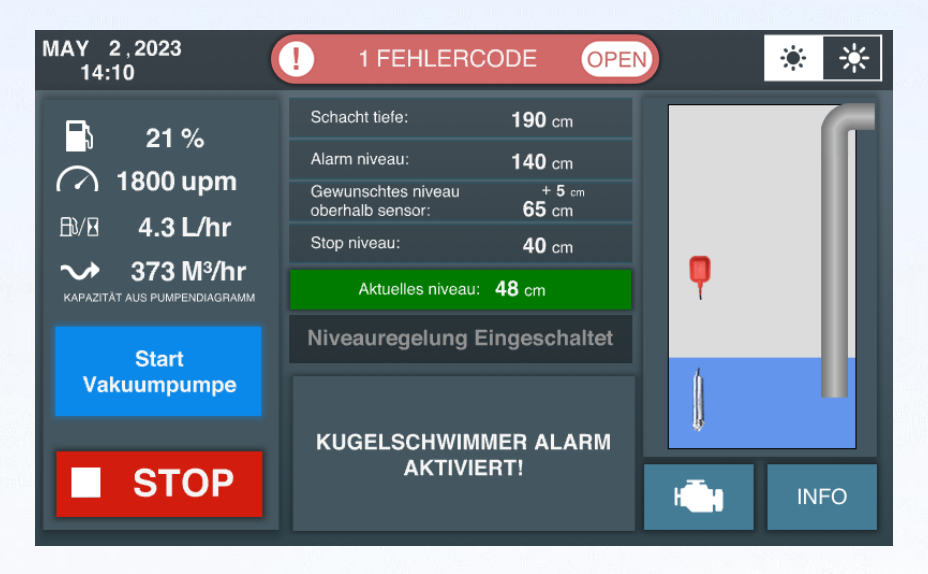

Nur durch Drücken der roten Leiste wird die Liste der Fehlercodes angezeigt.

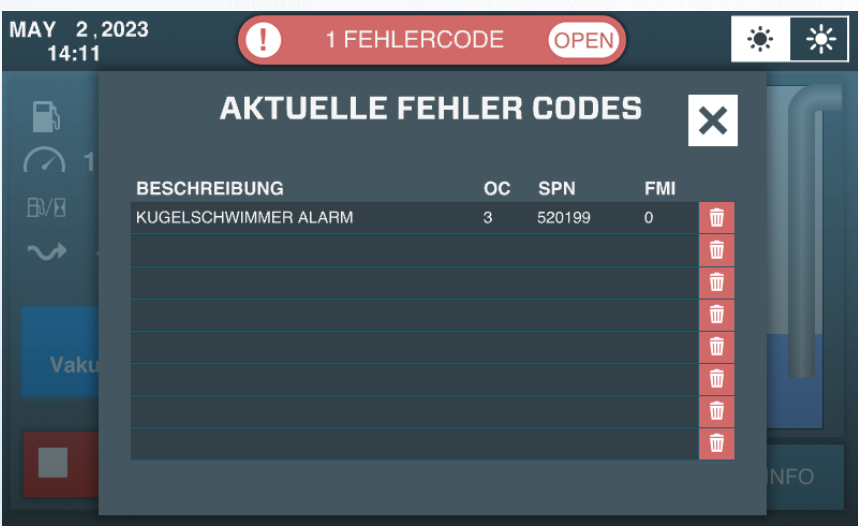

Alle Fehlercodes werden mit folgenden Details angezeigt:

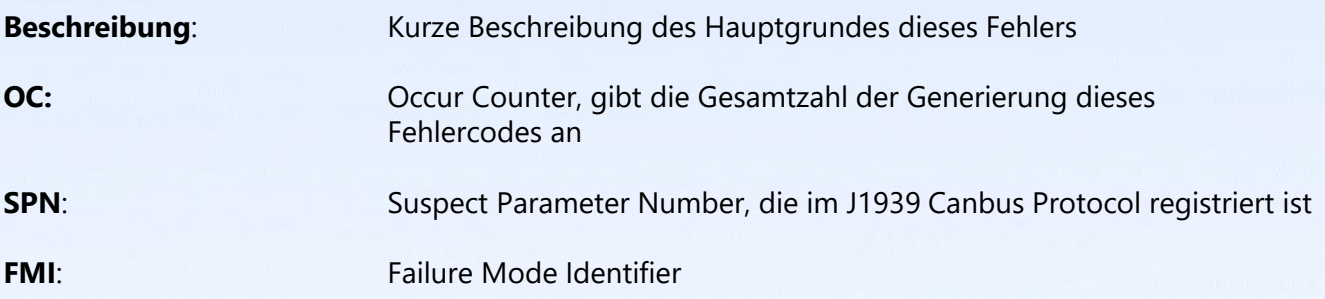

Zum Beispiel, bei dem Fehlercode SPN 3226 FMI 13, sagt die SPN-Nummer 3226 Ihnen, dass das Problem mit dem SCR-Ausgangs-NOx-Sensor zusammenhängt und FMI 13 Ihnen sagt, dass das Signal von dem Teil nicht verfügbar ist.

Alle SPN-Codes, die in den ECOMIZER-PRO Pumpen-Controllern verwendet werden, sind in der ECOMIZER-PRO Fehlercodeliste registriert.

Diese Liste ist bei Impulse Pumps erhältlich. Wenn Sie eine Kopie dieser Liste wünschen, senden Sie bitte eine E-Mail an [parts@impulsebv.com](mailto:parts@impulsebv.com)

## **8. Info-Bildschirme**

Es gibt zwei Informationsbildschirme, die in ECOMIZER-PRO auf allen Bildschirmen geöffnet werden können. Die INFO-Schaltfläche 2) gibt allgemeine Daten der Gerätesoftwareversion usw. an. Die Motor-Schaltfläche $\frac{1}{1}$  zeigt Echtzeitdaten des Geräts an. In diesem Handbuch zeigen wir die Informationsschirme eines laufenden Geräts.

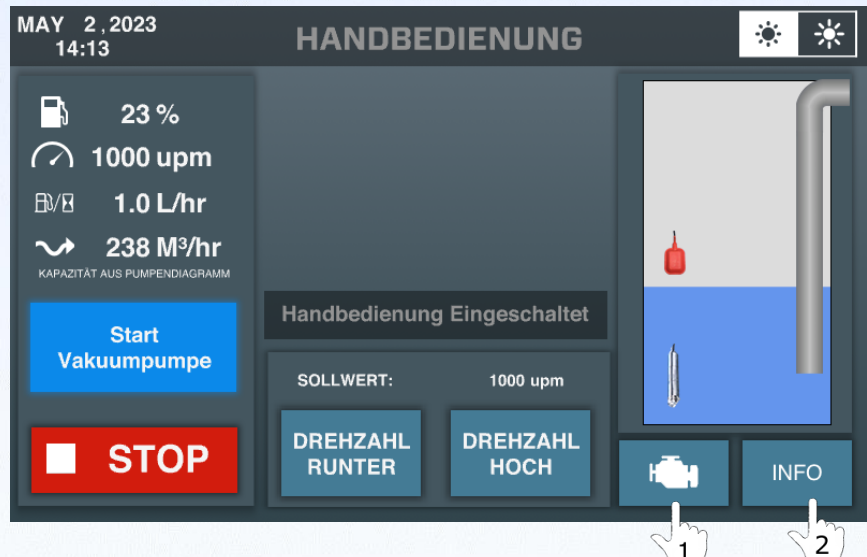

Durch Klicken auf INFO  $\sqrt{\frac{1}{2}}$  erscheint folgender Bildschirm:

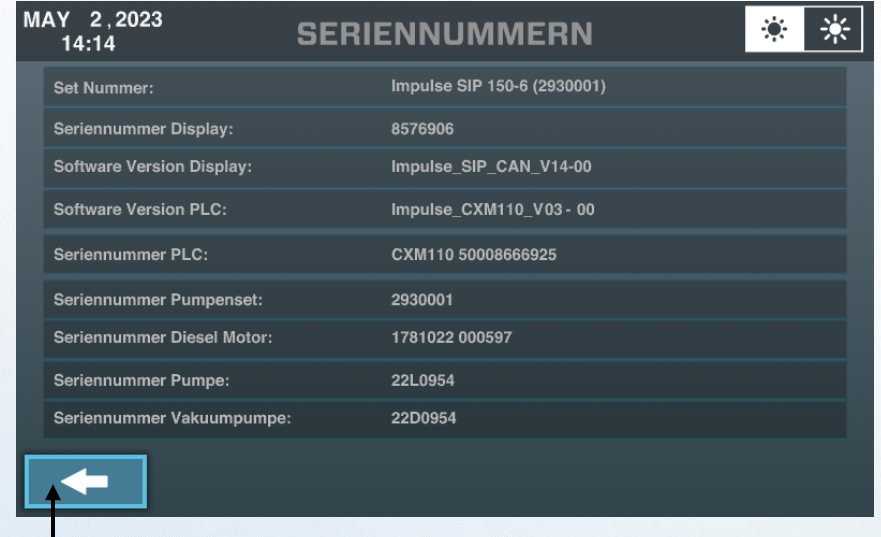

Zurück zur vorherigen Bildschirm.

Durch Klicken auf die Motortaste $\frac{1}{1}$  wird der folgende Bildschirm mit Informationen angezeigt:

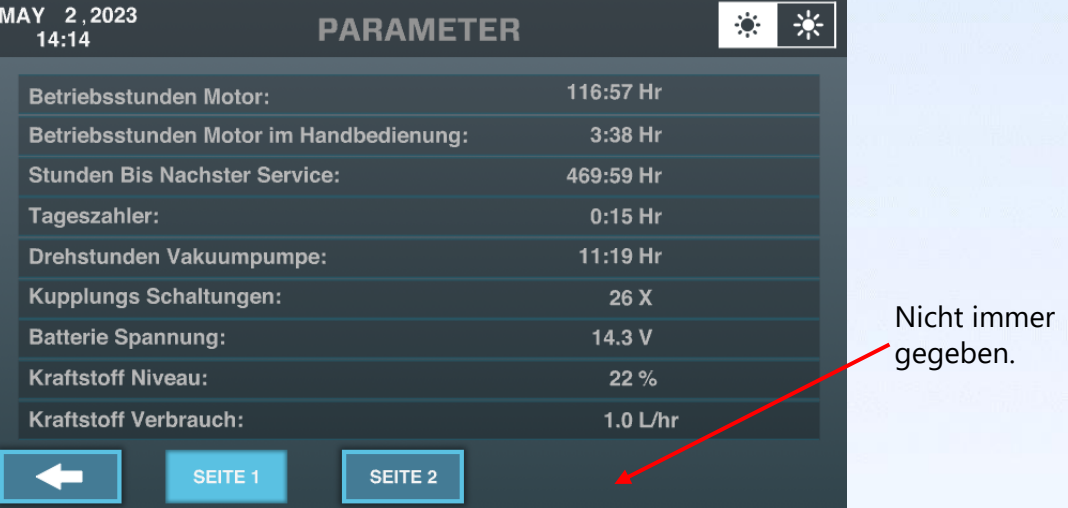

Durch Klicken auf SEITE 2 erscheint der nächste Bildschirm mit Motorinformationen.

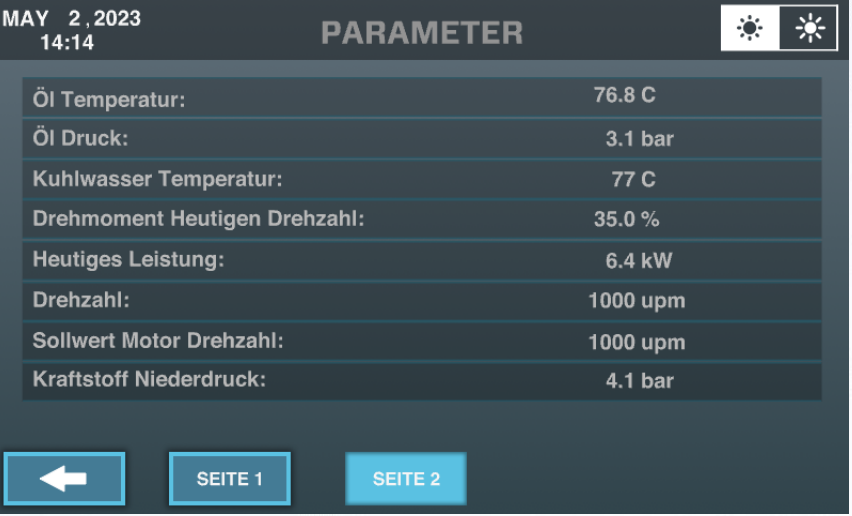

Je nach Motor kann es auch eine dritte Seite (SEITE 3) mit Emissions- und Regenerationsdaten geben (FASE V-Motoren mit AdBlue).

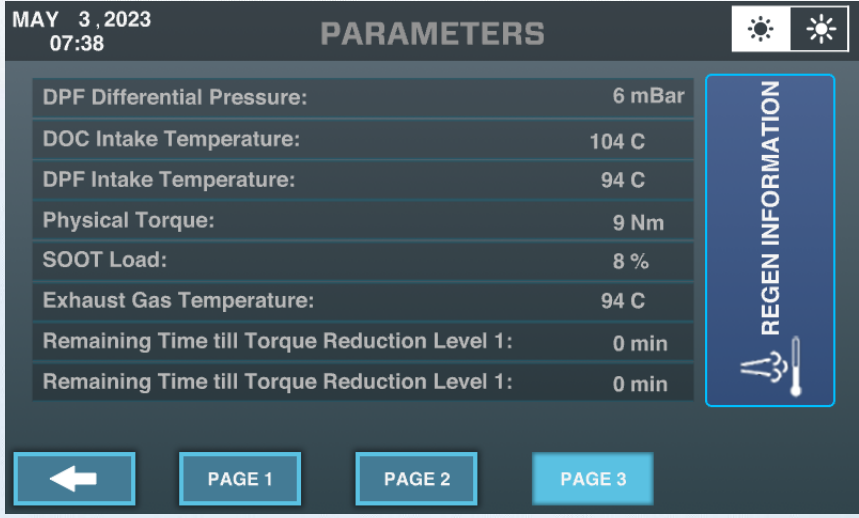

Durch Drücken des REGEN INFORMATIONEN-Buttons kann je nach Hersteller des Motors der folgende Bildschirm angezeigt werden, sofern eine manuelle Regeneration zulässig ist:

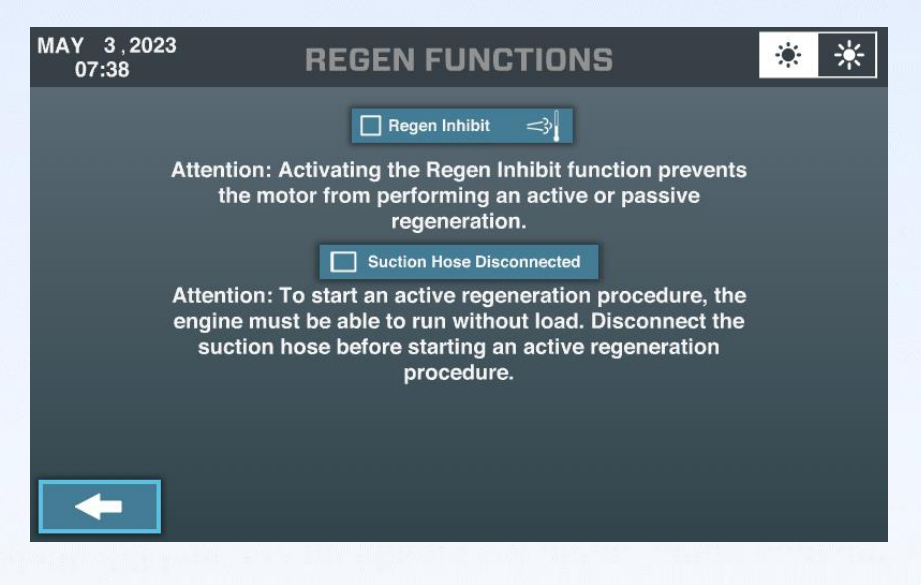

Wählen Sie "Regen Inhibit", um das manuelle Regenerationsverfahren zu starten. Bestätigen Sie, dass der Saugschlauch abgekoppelt ist, um ohne Last zu laufen. Nachdem beide Auswahlmöglichkeiten getroffen wurden, startet der Motor die manuelle Regeneration und der folgende Bildschirm wird angezeigt:

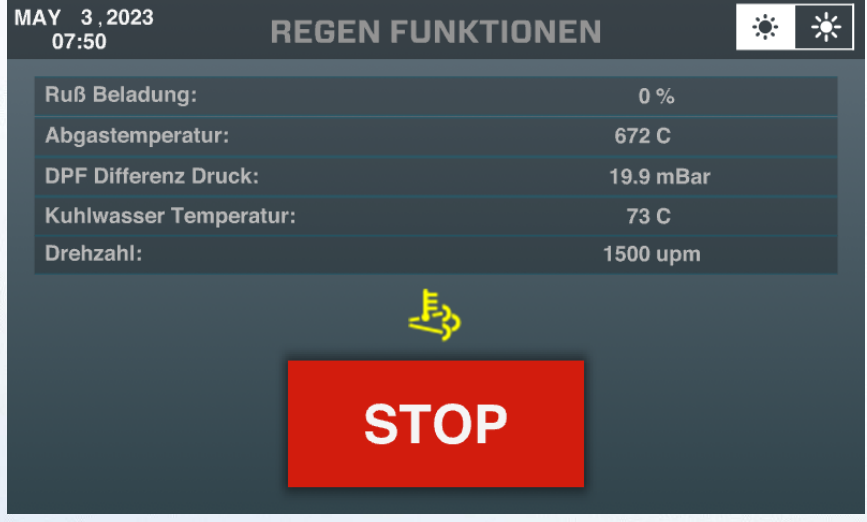

## **9. Anmeldebildschirm**

Die Login-Option in ECOMIZER-PRO ermöglicht es verschiedenen Benutzer, verschiedene Zugriffsebenen zu haben. Nur die Logins für Benutzer und Eigentümer ("Owner") werden erläutert.

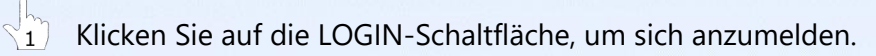

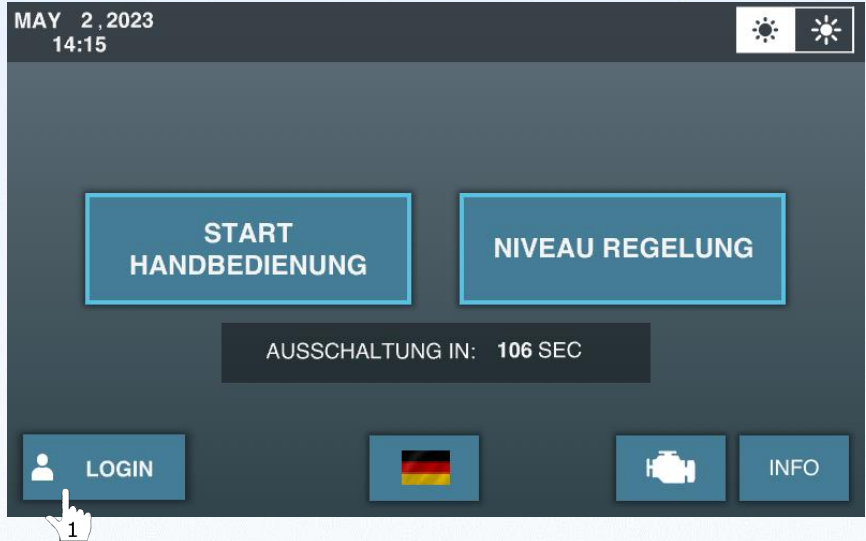

Der folgende Bildschirm wird angezeigt:

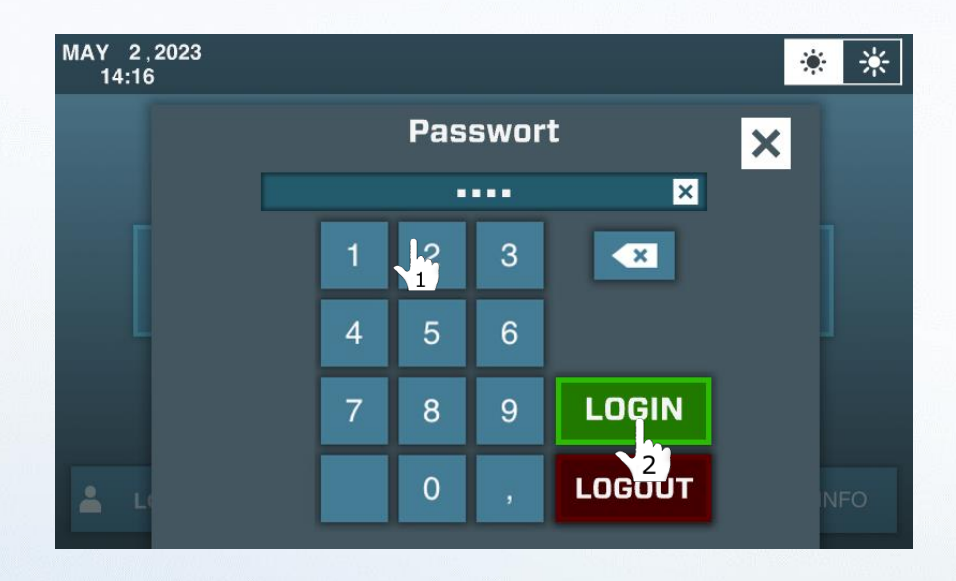

Um sich als Benutzer anzumelden, drücken Sie 1234 und dann LOGIN.

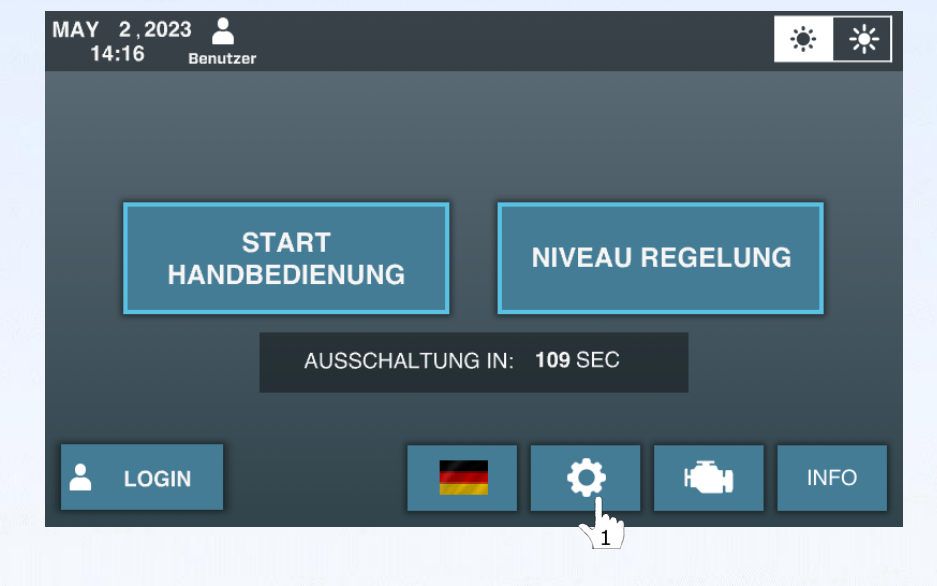

Nach dem Login erscheint ein neuer Einstellungsbutton (Zahnrad) auf dem Startbildschirm:

 $\overline{\chi_1^{\parallel}}$  Klicken Sie auf die Einstellungen-Schaltfläche (Zahnrad), um die Login-Einstellungen-Seite zu öffnen.

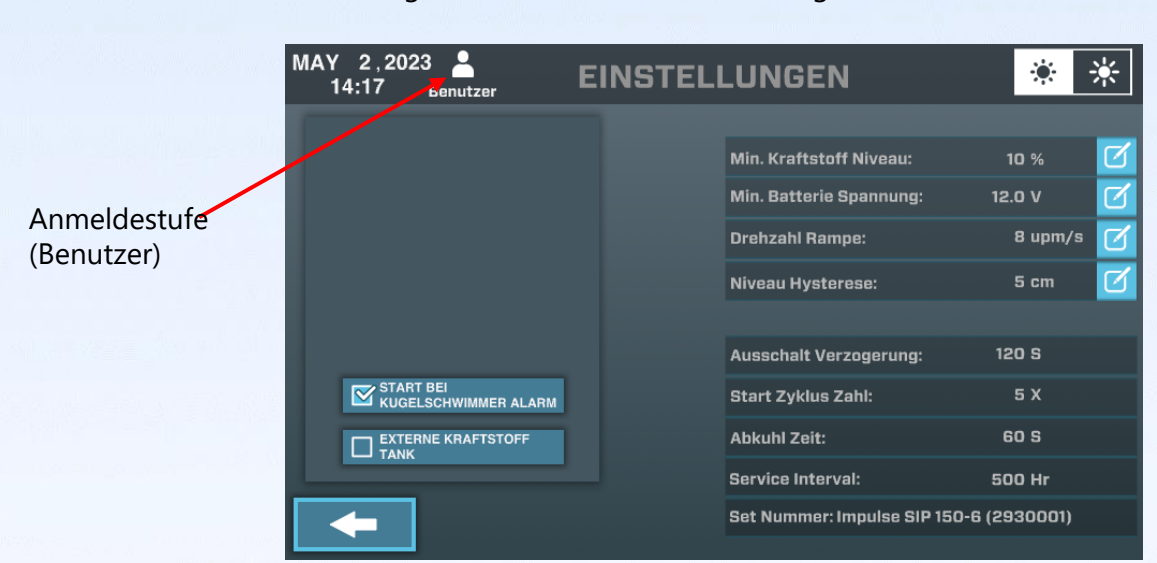

Wenn Sie als Benutzer angemeldet sind, erscheint der folgende Bildschirm:

Als Benutzer hat man die Möglichkeit, den Kraftstofftank (durch Betrieb an einem externen Kraftstofftank) zu entleeren und bei Auslösung des AlarmNiveaus für die Schwimmerkugel (wenn beide Sensoren gleichzeitig angeschlossen sind) zu starten.

Der Benutzer kann auch die Daten auf der rechten Seite des Bildschirms (4 Einstellungen) feinabstimmen.

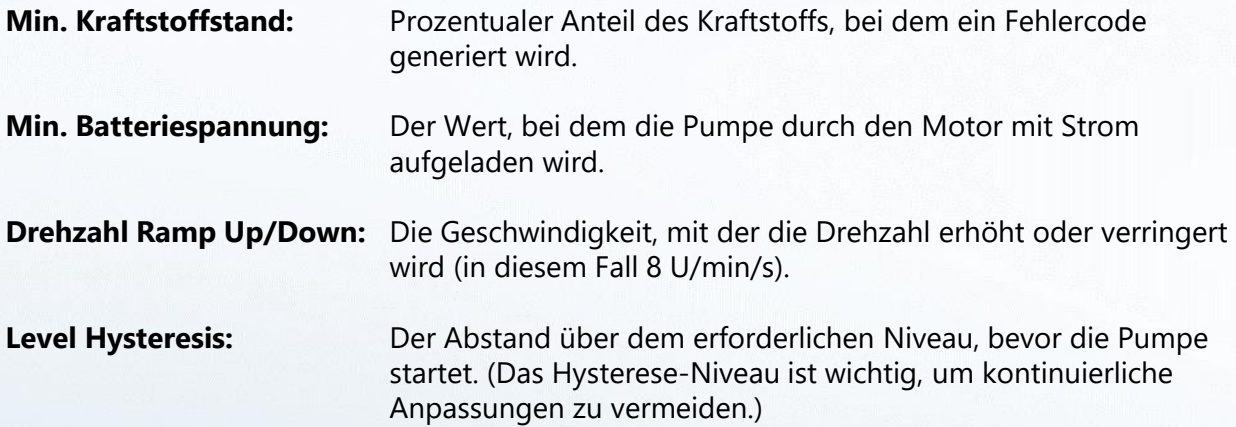

Um sich als Eigentümer einzuloggen, verwenden Sie das dem Besitzer (Käufer) dieses Geräts gegebene Passwort. Mit diesem Passwort können Timer-Einstellungen geändert werden und es wird empfohlen, dieses Passwort nicht mit allen gemeinsamen Benutzern zu teilen.

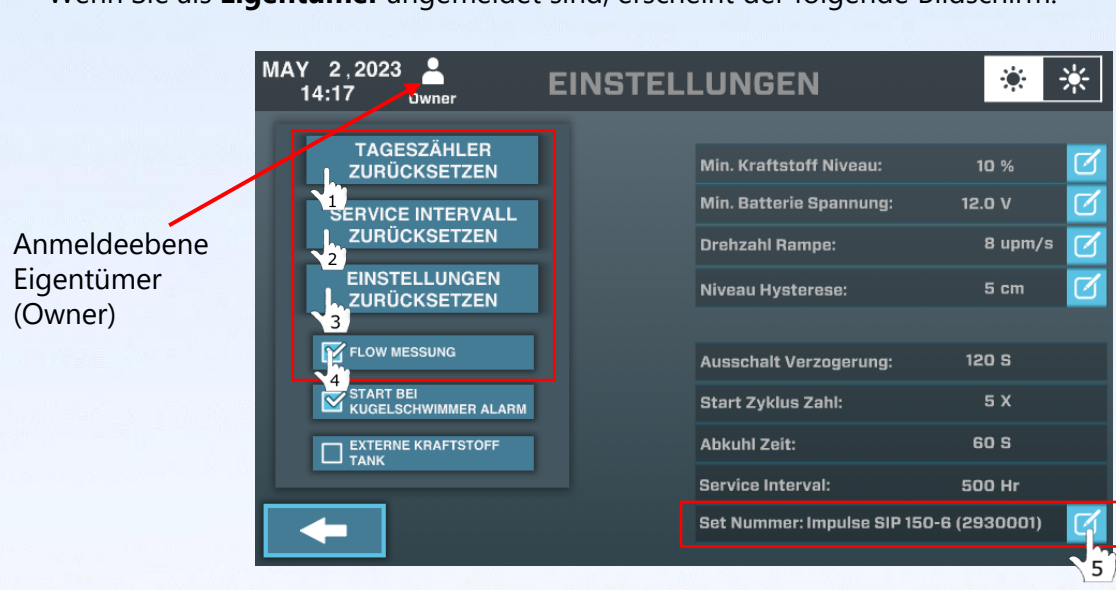

Wenn Sie als **Eigentümer** angemeldet sind, erscheint der folgende Bildschirm:

Als Besitzer gibt es einige zusätzliche Einstellungen, die angepasst werden können.

- Durch Drücken auf TAGESZÄHLER ZURÜCKSETZEN kann der Stundenmesser auf 000 eingestellt werden. Für den Eigentümer der Pumpeneinheit können die Gesamtlaufzeiten auf einem Projekt erfasst werden. Jedes neue Projekt erfordert eine Rücksetzung der Trip-Stunden.
- Durch Drücken auf SERVICE INTERVALL ZURÜCKSETZEN wird die Betriebsstunden bis zum nächsten Service auf 500 Stunden zurückgesetzt (Standardwert). Nach jedem Ölwechsel muss dieser Zähler zurückgesetzt werden.
- Durch Drücken von EINSTELLUNGEN ZURÜCKSETZEN wird das gesamte System auf die  $\binom{3}{ }$ Standardeinstellungen zurückgesetzt. Die Laufzeiten des Motors und der Vakuumpumpe sowie die Kupplungsaktivierungen usw. werden nicht geändert.
- Durch Auswahl von FLOW MESSUNG kann der Eigentümer entscheiden, ob er/sie  $\mathbb{Y}^{4}$  Vakuumdruck- und Durchflussdaten auf dem Bildschirm anzeigen lassen möchte.

**D<sub>b</sub>** Durch Drücken des blauen Aktivierungsfeldes erscheint eine Tastatur, um der Einheit  $\frac{\sqrt{5}}{2}$ einen Namen zu geben.

Jede Rückstellung des Zählers wird immer um eine zweite Bestätigung bitten, ob Sie sicher sind, den Zähler zurückzusetzen. Der folgende Bildschirm erscheint:

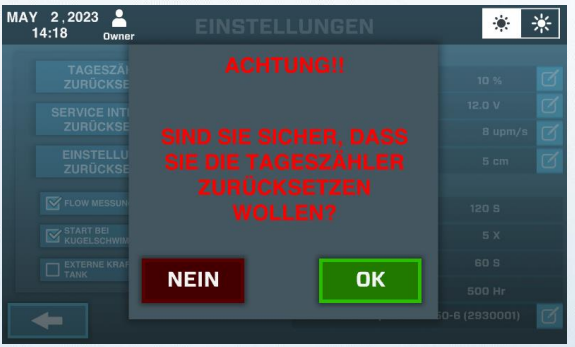

## **10. Zeit Einstellungen**

Zeiteinstellungen können auf allen Bildschirmen vorgenommen werden.

 $\sqrt{\frac{h}{1}}$ Klicken Sie auf den ZEIT-DATUM Block auf der oberen linken Seite des Bildschirms.

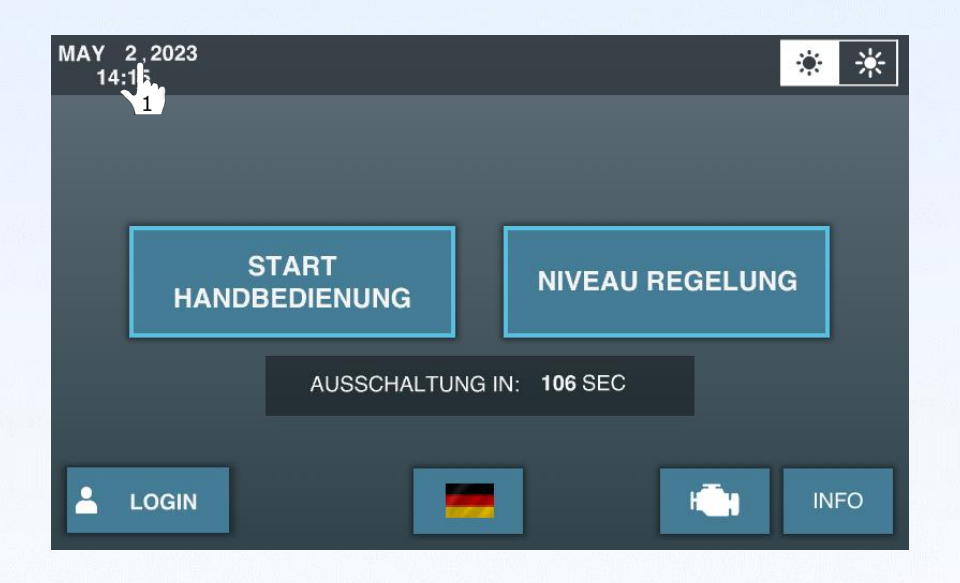

Die folgende Bildschirmansicht erscheint, um die Zeit einzustellen (kein Login erforderlich):

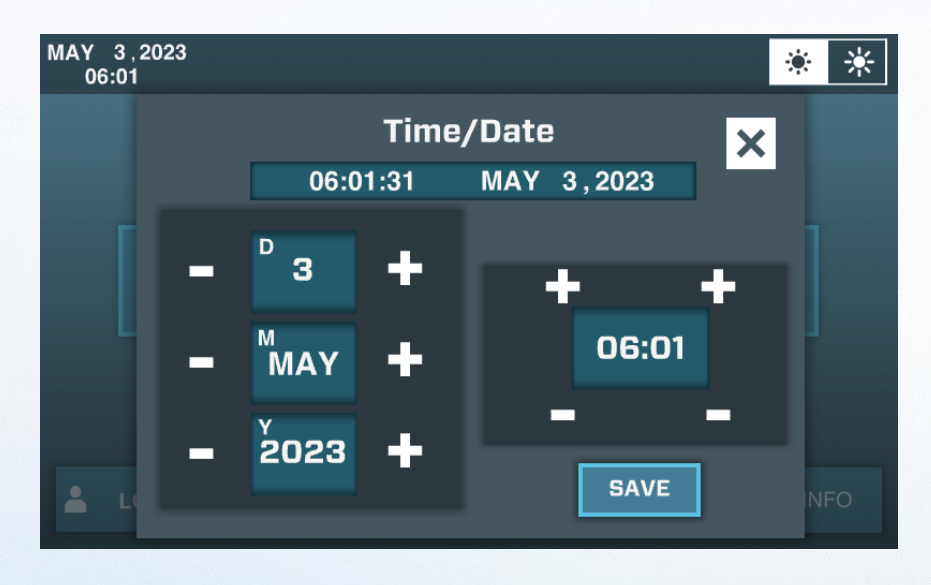

Durch Drücken von - und + können das Datum und die Uhrzeit eingestellt werden. Ecomizer-Pro berücksichtigt keine Sommer- und Winterzeit. Diese müssen manuell eingestellt werden.

## **11. Ecomizer-Pro für elektrische Pumpen**

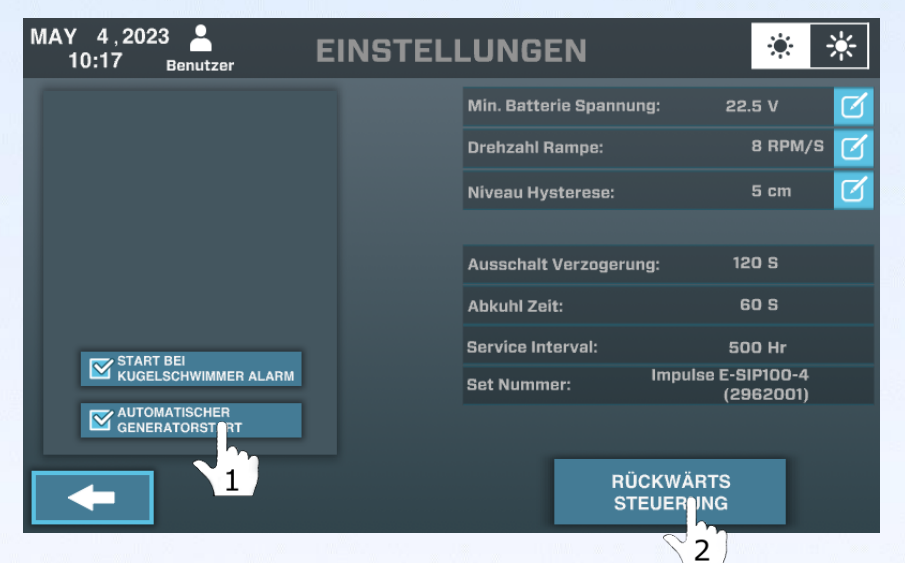

 $\mathbf{1}$ 

Elektropumpen, die mit der Steuerung Ecomizer Pro ausgestattet sind, haben die Möglichkeit, selbstständig ein Startsignal an ein Stromaggregat zu geben. Das Startsignal ist ein Schließer- oder Öffnerkontakt, der an das Stromerzeugungsaggregat weitergeleitet werden kann. Die Aktivierung dieses Startsignals kann unter AUTOMATISCHER GENERATORSTART gewählt werden.

Symbol Automatischer Generatorstart durch Ecomizer-Pro.

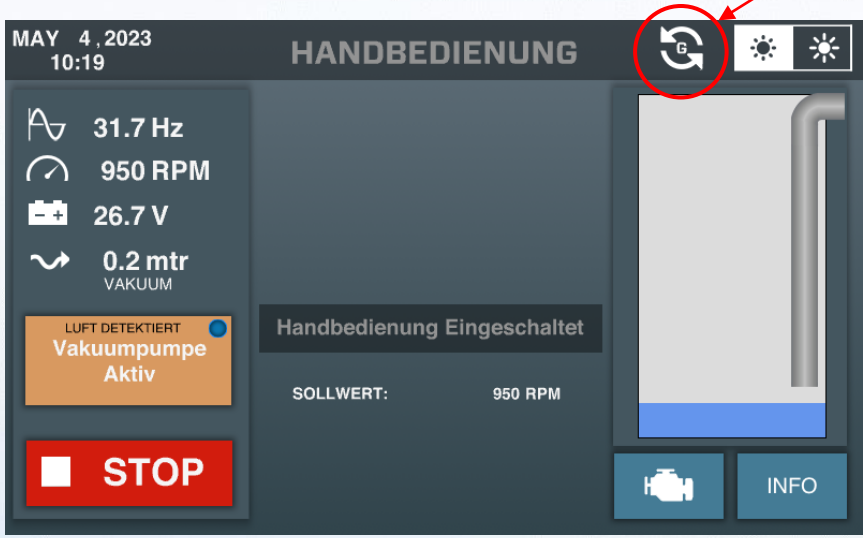

Elektrisch angetriebene Pumpen können gegenläufig betrieben werden. Eine Verstopfung kann oft durch einen kurzen Rückwärtslauf beseitigt werden.

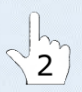

Die RÜCKWÄRTS-STEUERUNG muss aktiviert sein, um den Rückwärtslauf zu ermöglichen.

Bildschirmsequenz bei Rückwärtsdrehung:

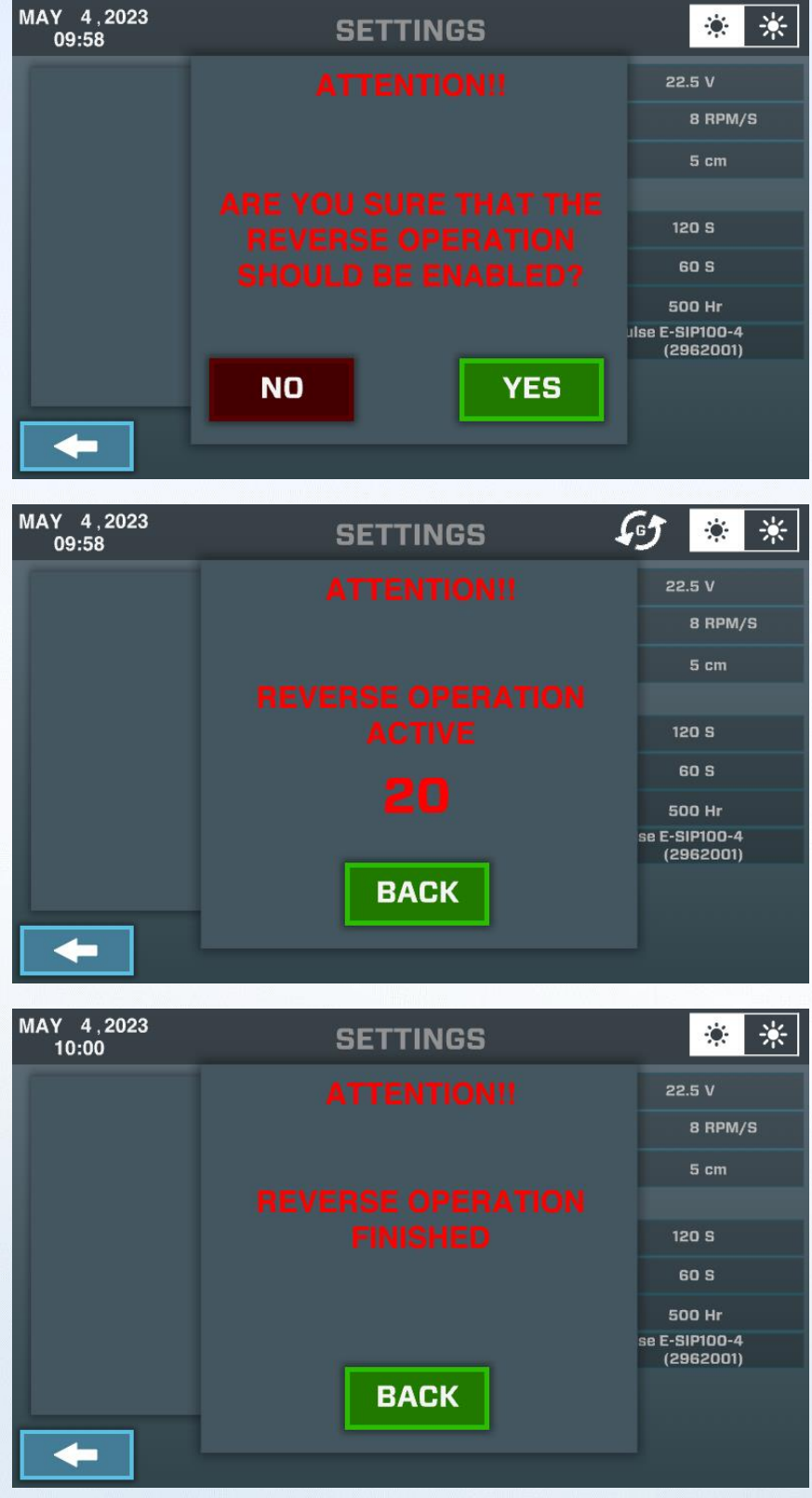

## **Notizen**

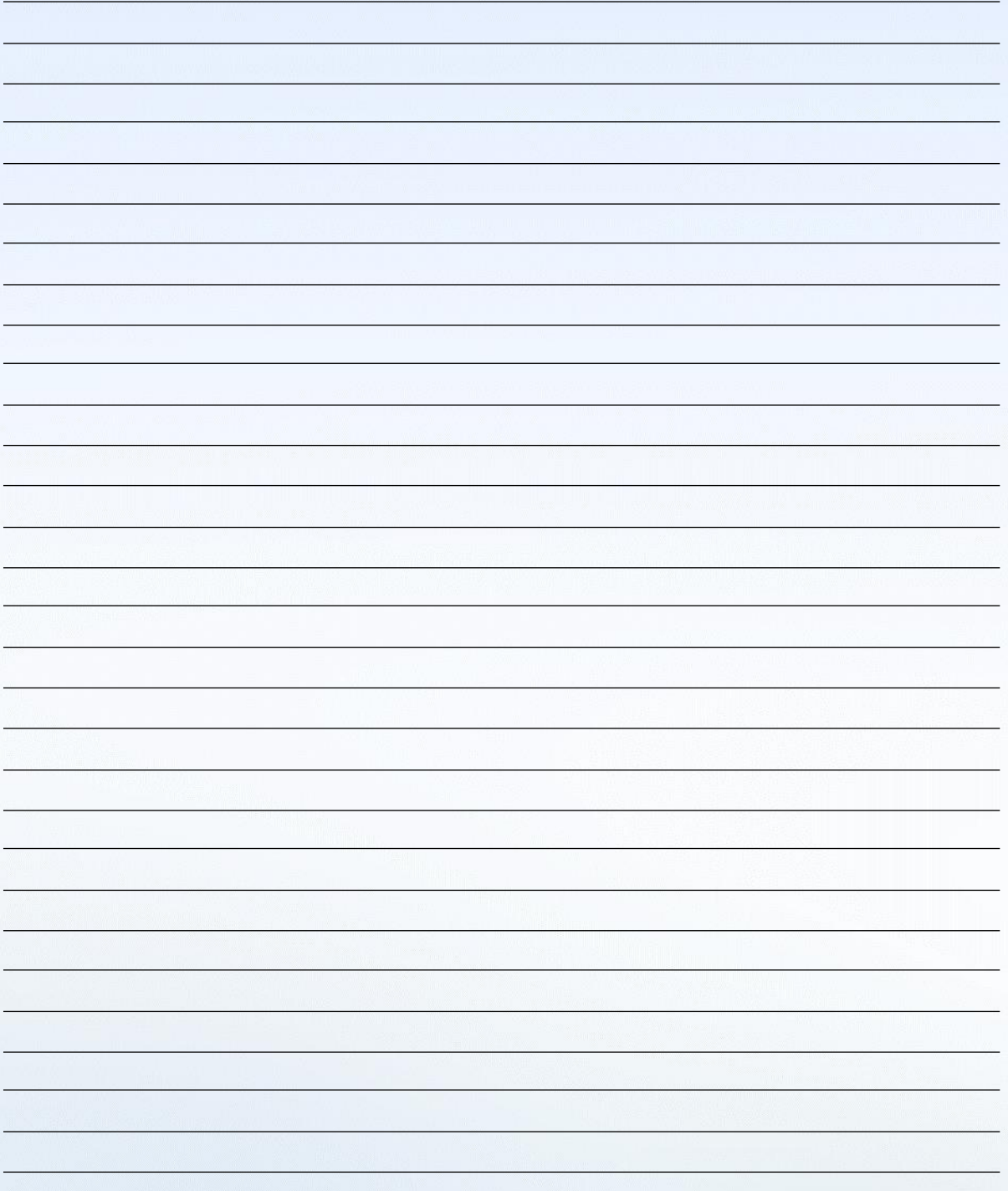

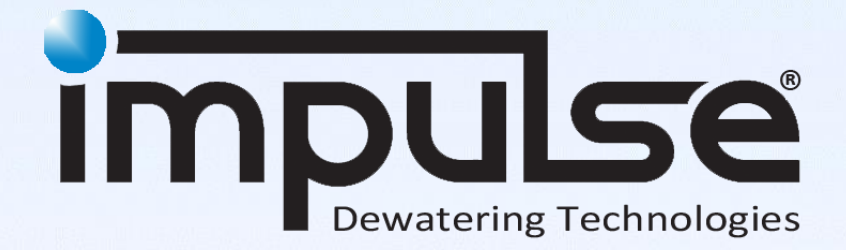

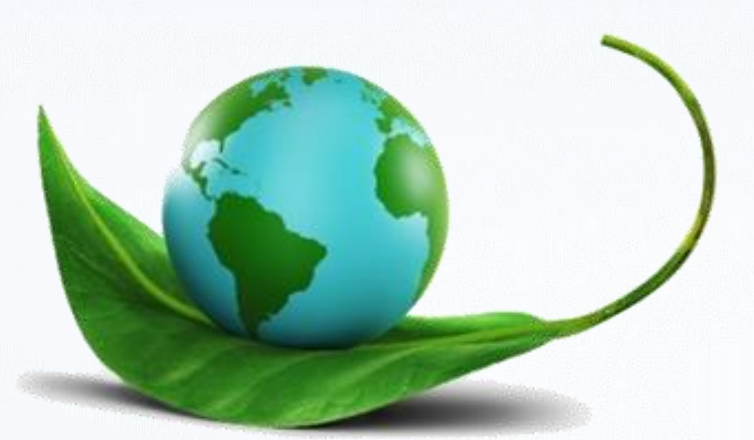

*ECOMIZER-PRO Pumpentechnologien sind für einen besseren und grüneren Planeten konzipiert.*

Alle Rechte vorbehalten. Eine Vervielfältigung oder Weitergabe an Dritte in jeglicher Form ist ohne schriftliche Genehmigung des Eigentümers nicht gestattet. Eigentum von Impulse Holding B.V. Copyright Impulse Pumps B.V.

Impossible to live without water

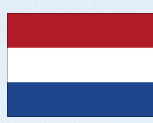

Impulse Pumps B.V. Arendsenweg 9 7021 PC Zelhem

Tel: +31 (0)314 641288 [parts@impulsebv.com](mailto:info@impulsebv.com) www.impulsebv.com